Lasse Karvonen

# WOOCOMMERCE-VERKKOKAUPAN PERUSTAMINEN WORDPRESS-JUL-KAISUJÄRJESTELMÄLLÄ

Opinnäytetyö **Tietojenkäsittely** 

2019

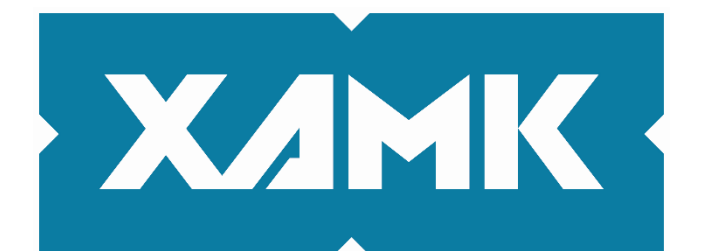

Kaakkois-Suomen ammattikorkeakoulu

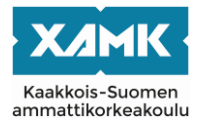

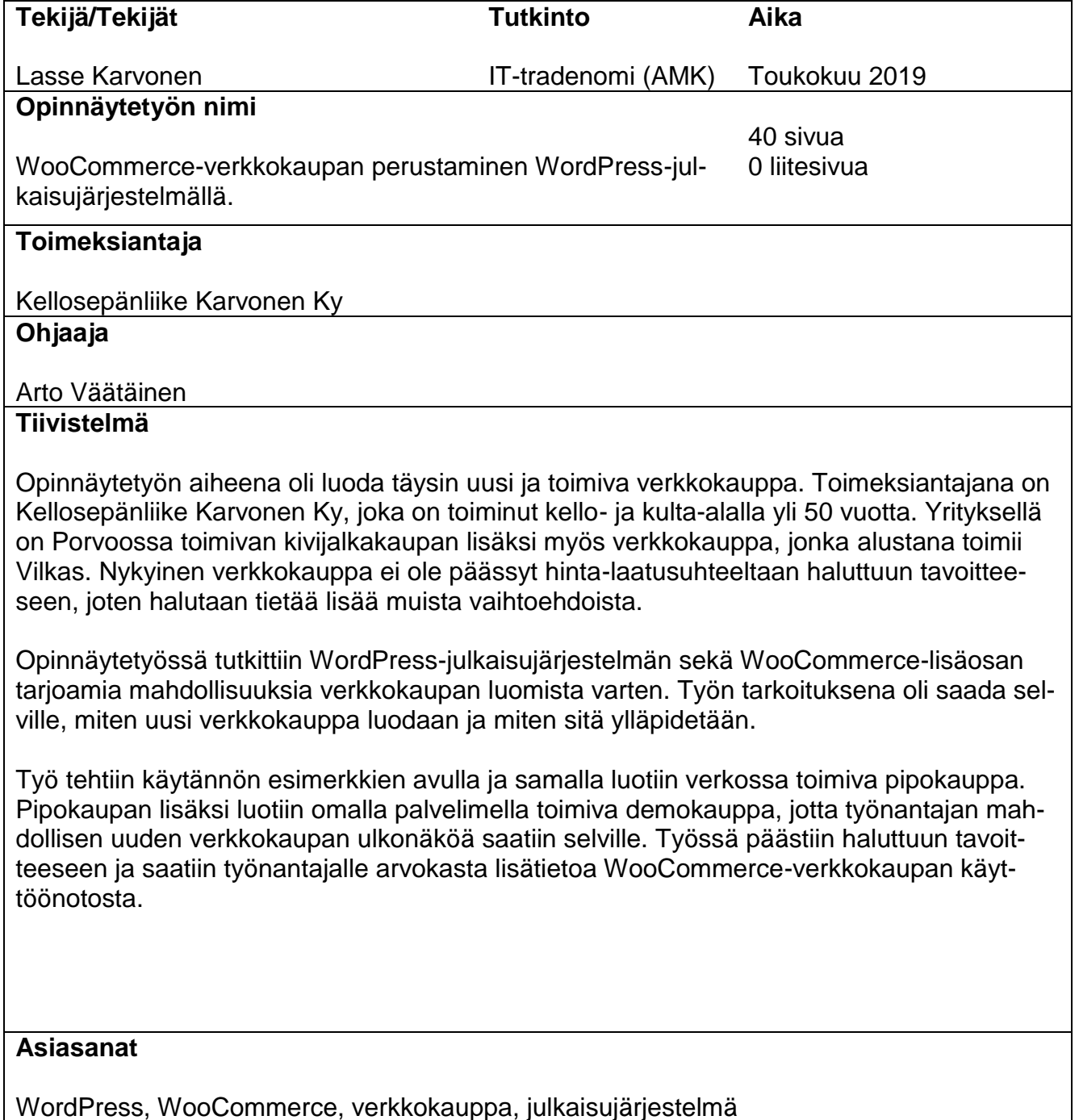

WordPress, WooCommerce, verkkokauppa, julkaisujärjestelmä

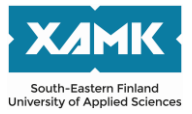

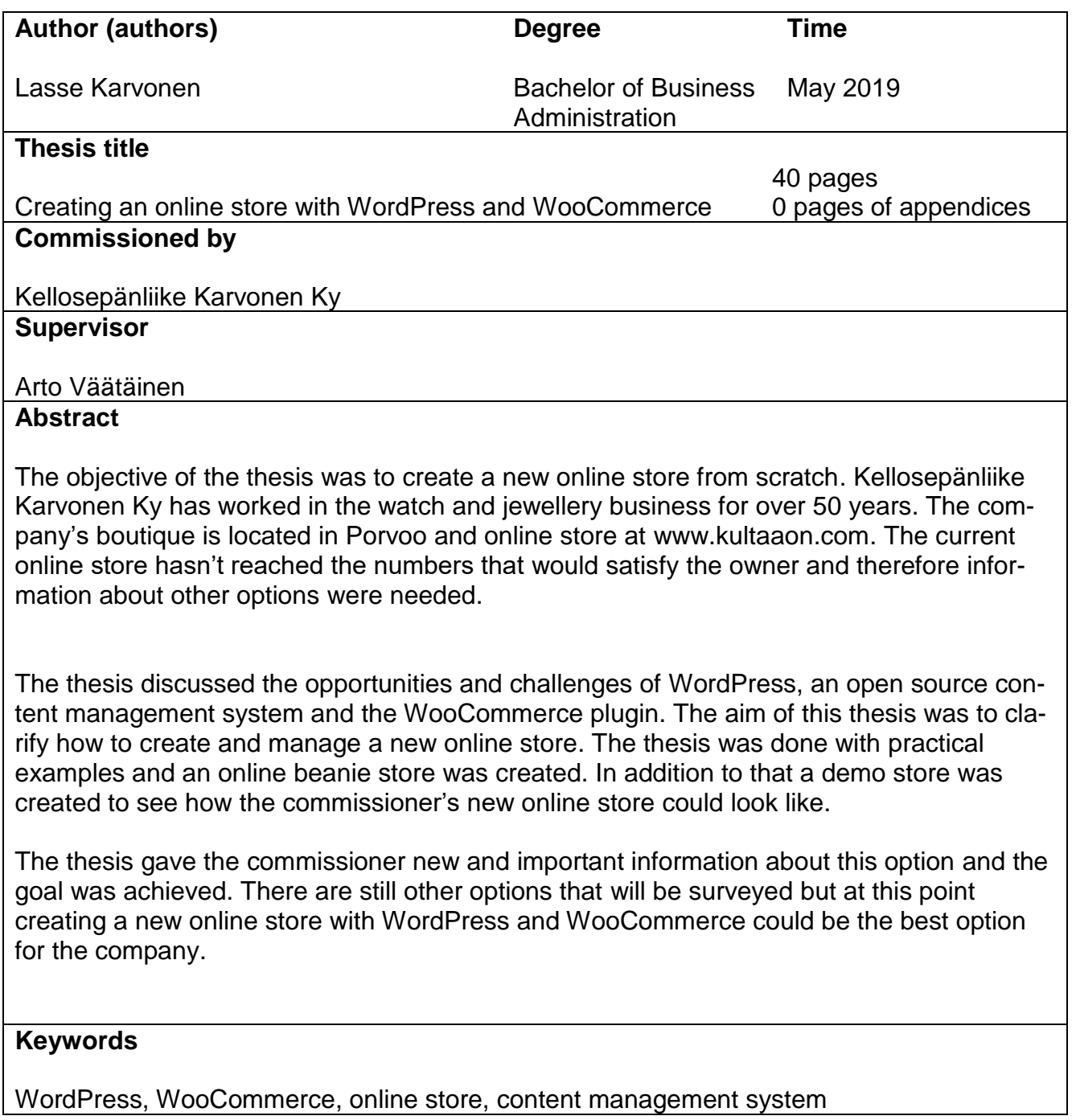

# **SISÄLLYS**

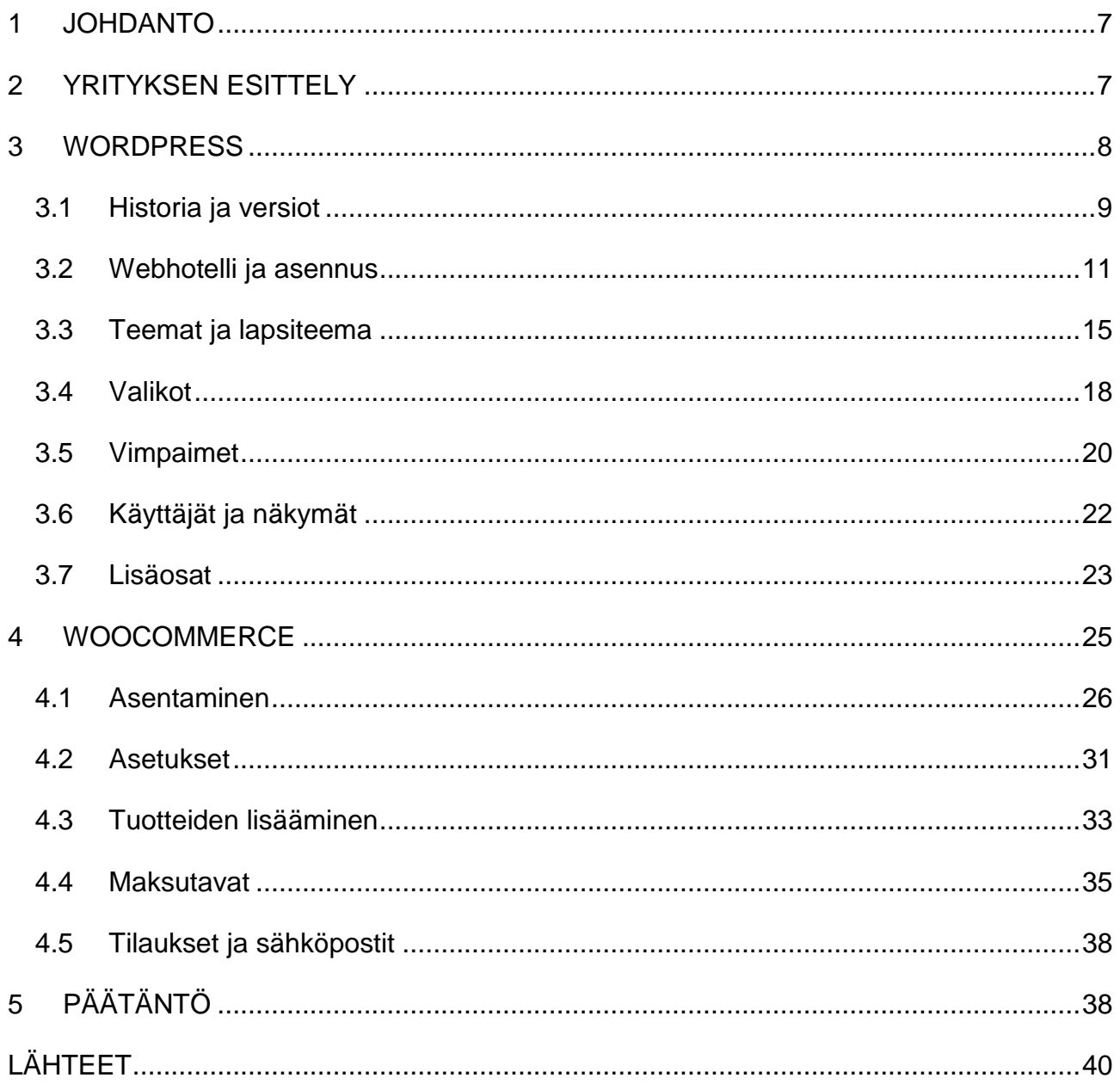

# KUVALUETTELO

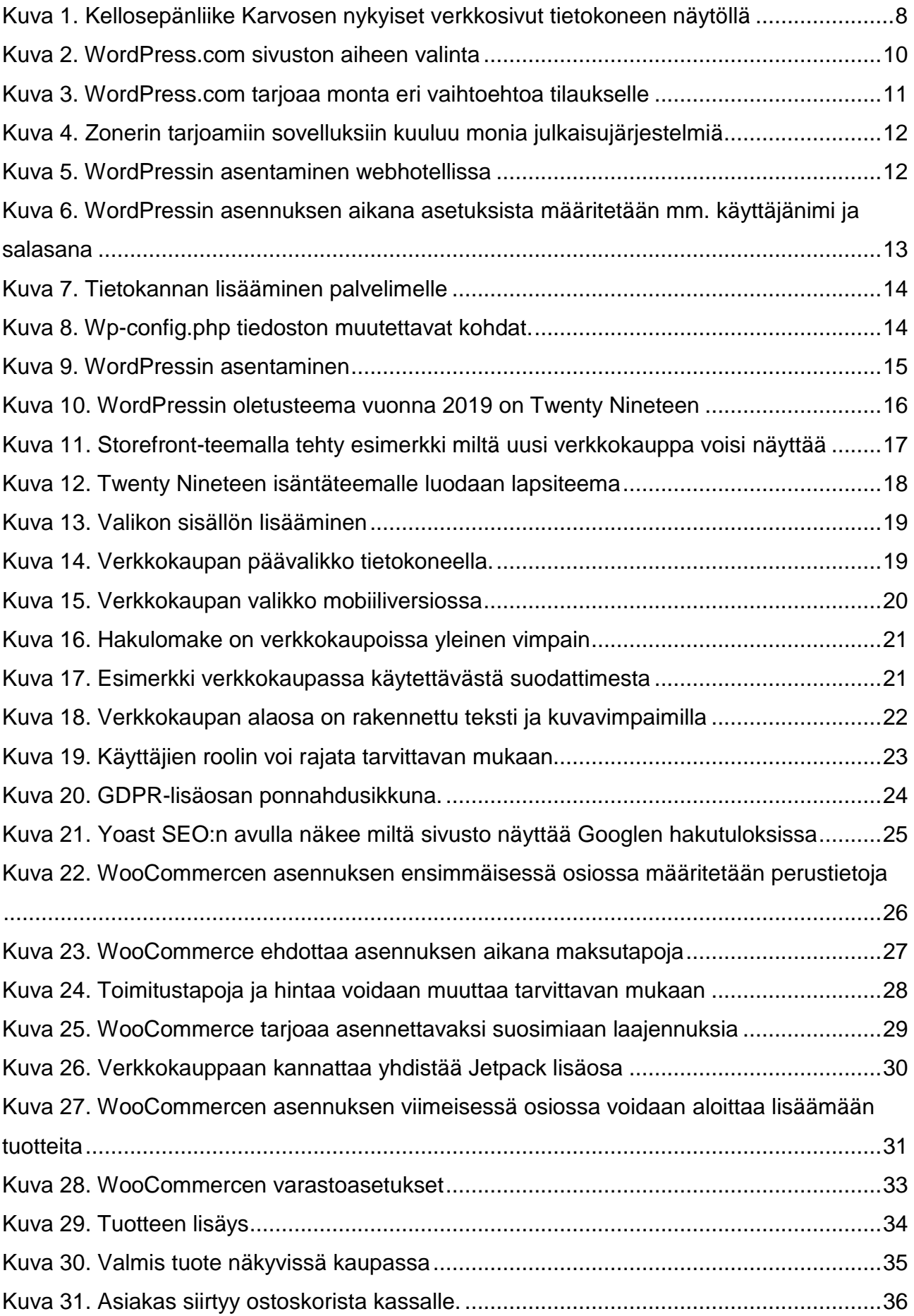

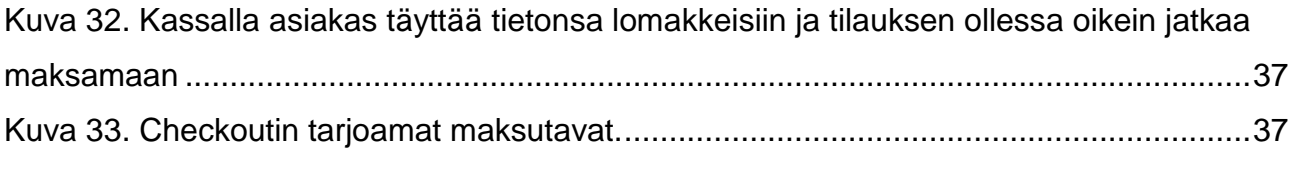

## <span id="page-6-0"></span>**1 JOHDANTO**

Kellosepänliike Karvonen Ky:n verkkokauppa ei ole tuonut yritykselle lisäarvoa sen haluamalla tavalla. Tulevaisuudessa tarvitaan toimivampi ratkaisu. Työn tavoitteena on luoda WordPress-julkaisujärjestelmällä WooCommerce-verkkokauppa. Tarkoituksena on selvittää, miten uusi verkkokauppa luodaan valituilla välineillä.

Opinnäytetyöksi tehty verkkokauppa ei ole kelloliikkeen uusi verkkokauppa, vaan verkkokauppa on tehty tutkimusta varten. Verkkokauppa on toiminnassa osoitteessa www.peliä.fi. Sen lisäksi on kuitenkin tehty erillinen demokauppa, jonka avulla saadaan paremmin hahmoteltua, miltä kelloliikkeen uusi verkkokauppa voisi näyttää.

Työn kolmannessa luvussa kerrotaan WordPressin asennuksesta sekä lisäosista. Luvussa perehdytään myös vimpaimiin, käyttäjiin sekä ohjausnäkymään.

Neljäs luku käsittelee WooCommerce-lisäosan asennusta ja käyttöönottoa. Luvussa kerrotaan myös asetusten määrittämisestä ja saatavilla olevista maksutavoista. Opinnäytetyötä varten on perustettu toiminimi, sillä verkkokaupassa käytössä olevan Checkout-palvelun saa vain yritysten käyttöön. Viidennessä luvussa käydään läpi johtopäätökset.

# <span id="page-6-1"></span>**2 YRITYKSEN ESITTELY**

Kellosepänliike Karvonen Ky on Porvoossa toimiva yritys. Yrityksellä on pitkä historia ja se onkin toiminut kello- ja kulta-alalla jo yli 50 vuotta. Kaupan on perustanut vuonna 1961 huippujuoksija Pentti Karvonen. Hän juoksi urheilu-urallaan kaksi maailmanennätystä 3000 metrin estejuoksussa. Juoksemisen lisäksi hän oli oppipoikana kelloseppämestarilla, josta ammattitaito on peräisin.

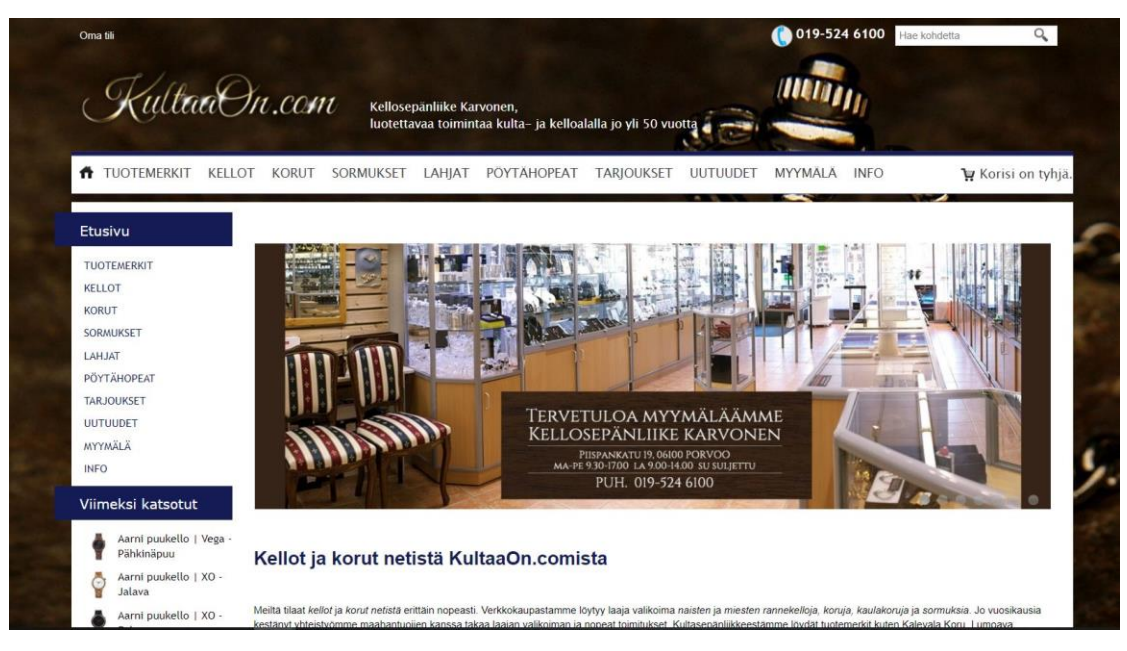

Kuva 1. Kellosepänliike Karvosen nykyiset verkkosivut tietokoneen näytöllä

<span id="page-7-1"></span>Liikettä johtaa nykyisin Pentin poika Teuvo Karvonen. Kivijalkakauppa sijaitsee Porvoon ydinkeskustassa ja verkkokauppa sijaitsee osoitteessa www.Kultaaon.com. Yrityksen verkkokauppa-alustana toimii Vilkas. Nykyinen verkkokauppa on jäänyt hiukan taka-alalle ja tähän haetaankin nyt muutosta.

## <span id="page-7-0"></span>**3 WORDPRESS**

WordPress on ilmainen avoimella lähdekoodilla toimiva ohjelmisto, jolla voi luoda melkein mihin vain sopivia verkkosivuja ja sovelluksia. WordPressin perustajat Mike Little ja Matt Mullenweg tiesivät jo vuonna 2003 hyvin toimivan sisällönhallintaohjelmiston tarpeellisuuden. WordPress toimii PHP-ohjelmointikielellä ja tiedot tallennetaan MySQL-tietokantaan. Se on lisensoitu GPLv2 alle, jonka takia jokainen voi muokata ohjelmistoa haluamallaan tavalla. (WordPress 2019a.)

WordPressillä voidaan luoda nopeasti monipuoliset ja kustomoitavat verkkosivut täysin ilman ohjelmointia. Tyypillinen WordPressillä luotu verkkosivu sisältää teeman ja vimpaimien lisäksi erilaisia lisäosia. WordPressillä luodut sivut ovat valmiiksi responsiivisia, mikä vaikuttaa suorituskyvyn lisäksi esimerkiksi hakukonenäkyvyyteen. Sivustoon voi muokata ja lisätä tietoa helposti tietokoneen lisäksi myös puhelimella, eli käytännössä sivujen muokkaus onnistuu missä vain.

#### <span id="page-8-0"></span>**3.1 Historia ja versiot**

WordPress on tällä hetkellä maailmassa eniten käytetty julkaisujärjestelmä ja se kattaakin jo yli kolmanneksen maailman 10 miljoonasta suosituimmasta verkkosivustosta. Sen edeltäjä oli b2/cafelog. Nykyään WordPress luo tilaisuuden jokaiselle luoda ja suunnitella omakätisesti lisäosia ja teemoja taustasta riippumatta. Alkuperäinen käyttötarkoitus sillä kuitenkin oli blogien ylläpitäminen. Ensimmäinen versio WordPressistä julkaistiin jo 27.5.2003. Versio sai hyvän vastaanoton yleisöltä. (WordPress 2019c.)

WordPress tarjoaa kahta erilaista palvelua. Nopeammin käyttöön otettava palvelu on WordPress.com, joka toimii täysin pilvipalveluna. Kattavampi WordPressin palvelu on WordPress.org, jonka käyttöönotto on hitaampaa kuin WordPress.comin. WordPress.comin käyttöönotto on erittäin helppoa ja toimivan verkkosivuston luominen sisältää vain muutaman eri vaiheen. Opinnäytetyössäni on käytetty ladattavaa WordPress.org palvelua sen tarjoamien monipuolisten ominaisuuksien vuoksi.

WordPress.comilla voi perustaa blogin, verkkokaupan tai luoda vaikka portfolion. WordPressin mukaan (2019b) heidän palvelunsa on maailman paras bloggaukseen käytettävissä oleva työkalu. Palvelua käytetäänkin enemmän yksityishenkilöiden tarpeisiin, kuten blogeihin tai ajankohtaisena esimerkkinä vaalimainontaan.

WordPress.comin voi ottaa käyttöön minuuteissa. Ensimmäiseksi luodaan tunnukset, johon sisältyy sähköpostiosoite ja haluamansa vapaan käyttäjänimen valinta sekä salasanan luonti. Etenemisen jälkeen tulee seuraava vaihe: sivustolle pitää valita nimi ja käyttötarkoitus, jonka perusteella WordPress valitsee aiheeseen sopivan teeman.

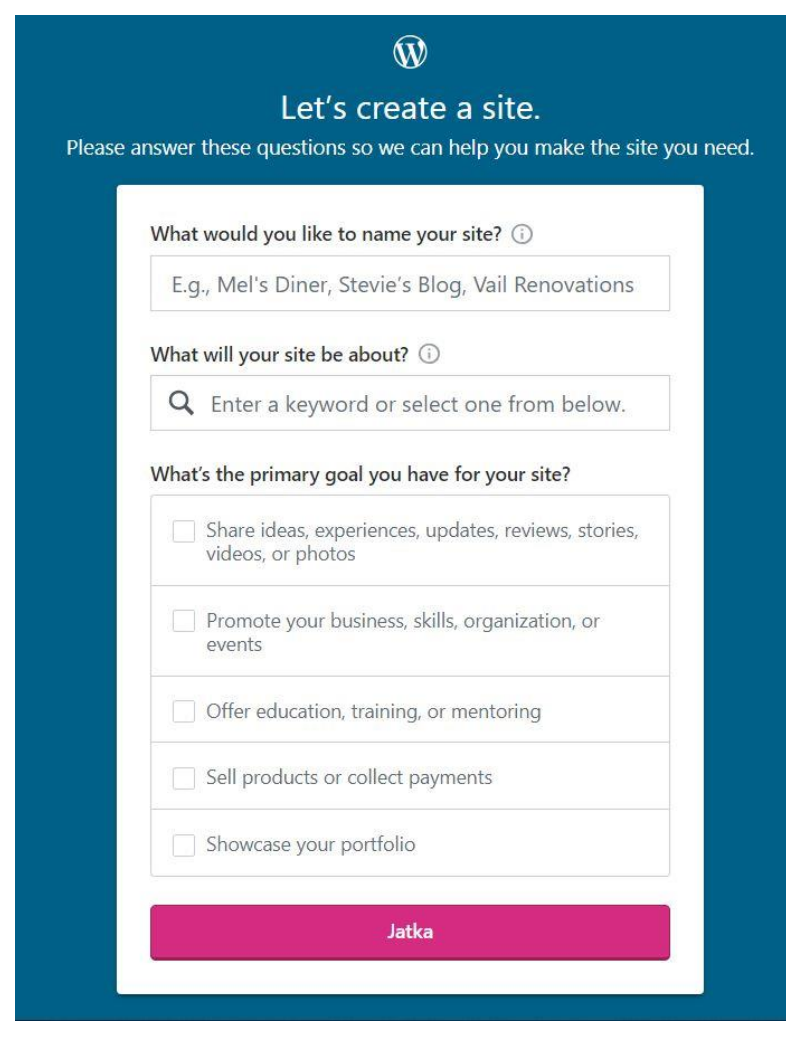

<span id="page-9-0"></span>Kuva 2. WordPress.com sivuston aiheen valinta

Aiheen valinnan jälkeen pitää valita haluamansa domain, eli verkkotunnus. Lomakkeeseen tulee kirjoittaa joko suoraan haluamansa osoite tai sivustoon kuuluvia avainsanoja. WordPress ehdottaa tämän jälkeen vapaana olevia osoitteita eri päätteillä. Osoitteen valinnan jälkeen valitaan, haluaako ilmaisen vai maksullisen tilauksen.

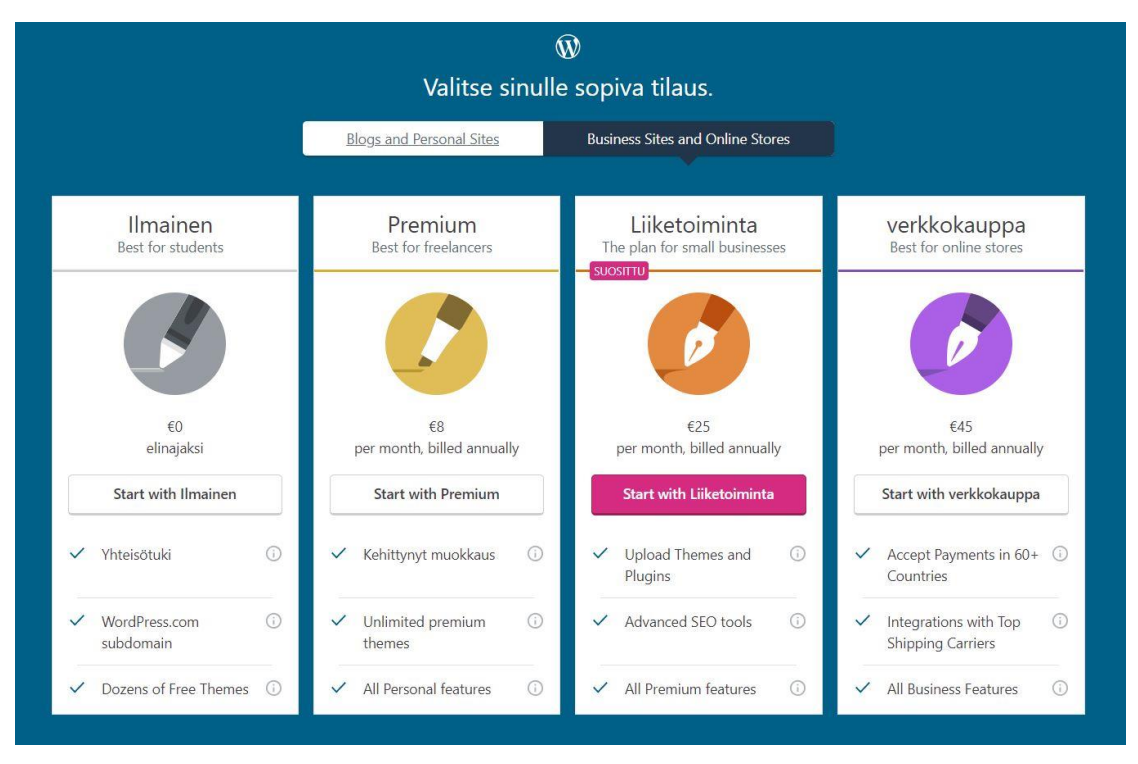

<span id="page-10-1"></span>Kuva 3. WordPress.com tarjoaa monta eri vaihtoehtoa tilaukselle

Tilauksia on tarjolla monta erilaista. Tilauksen valitsemisen jälkeen sivusto on valmis toimimaan. Kuvasta 3 näkyy, että myös verkkokaupan perustaminen onnistuu WordPress.com-palvelulla. Tästä eteenpäin opinnäytetyössä Word-Pressin mainittaessa on kyse vain WordPress.org palvelusta.

### <span id="page-10-0"></span>**3.2 Webhotelli ja asennus**

Webhotellilla tarkoitetaan palvelua, jossa asiakas vuokraa palveluntarjoajalta kiintolevytilaa kotisivujansa varten (Zoner, 2019). Kotisivut voivat olla jonkun yrityksen kotisivut tai vaikka verkkokauppa, kuten opinnäytetyössäni on. Useimmiten Webhotellin palveluihin sisältyy muitakin palveluita, joista yksi käytetyimmistä on omaan verkkotunnukseen liittyvä sähköpostiosoite. Opinnäytetyössäni käytetty webhotelli on Zonerin tarjoama. Zoner tarjoaa palveluissaan erittäin helppoa ja nopeaa WordPressin asennusta.

11

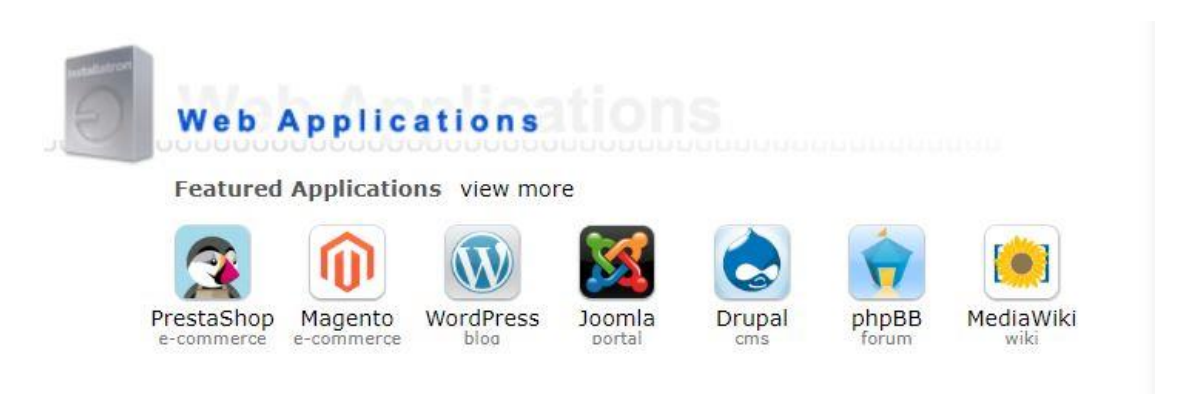

Kuva 4. Zonerin tarjoamiin sovelluksiin kuuluu monia julkaisujärjestelmiä

<span id="page-11-0"></span>Sovelluksista valitaan WordPress, jonka jälkeen avautuu seuraava sivu, jossa lukee yleistä tietoa WordPressistä. Sivulta näkee mm. sen hetkisen WordPressin version ja milloin se on viimeksi päivitetty. Välilehdestä voi lukea versioiden päivityksien uudistuksista tai kokeilla demoa julkaisujärjestelmästä. Kuvassa 5 olevassa näkymästä painetaan yläkulmasta "install this application".

|                           | Apps for Content Management       |                                        |                                                                                                    | Q. Search for an application<br>$\zeta$                           |                                   |
|---------------------------|-----------------------------------|----------------------------------------|----------------------------------------------------------------------------------------------------|-------------------------------------------------------------------|-----------------------------------|
|                           |                                   | <b>WordPress</b>                       |                                                                                                    |                                                                   | $+$ install this application<br>Ξ |
|                           |                                   | people every day.                      | WordPress is an open source blog application. WordPress forked from<br>b2/cafelog in 2003, and WordPress Mu multiple website functionality has<br>been integrated since 2010. Today WordPress is the most used blog<br>application powering millions of blogs and being used by tens of millions of |                                                                   |                                   |
|                           |                                   | Overview                               | <b>What's New</b>                                                                                                    | Live Demo                                                         | Showcase                          |
| <b>INFORMATION</b>        |                                   |                                        |                                                                                                    |                                                                   |                                   |
| Application               | WordPress                         |                                        |                                                                                                    |                                                                   |                                   |
| Category                  | Blog                              | My blog<br>Just another WordPress site |                                                                                                    |                                                                   |                                   |
| Current Versions 5.1.1    |                                   |                                        |                                                                                                    | Hello world!                                                      |                                   |
|                           | 5.0.4<br>13 March                 |                                        |                                                                                                    |                                                                   |                                   |
| Last Updated<br>Languages | English,                          |                                        | then start blogging!                                                                                                    | Welcome to WordPress. This is your first post. Edit or delete it, |                                   |
|                           | 41 more                           |                                        |                                                                                                    |                                                                   | About                             |
| <b>REQUIREMENTS</b>       |                                   |                                        |                                                                                                    | □ December 18, 2014 单 1 Comment                                   |                                   |
| Cost                      | free                              |                                        |                                                                                                    |                                                                   |                                   |
| Install Size              | 55MB                              |                                        |                                                                                                    |                                                                   |                                   |
| License                   | open source                       |                                        | Proudly powered by WordPress                                                                                                    |                                                                   |                                   |
| <b>SUPPORT</b>            |                                   |                                        |                                                                                                    |                                                                   |                                   |
| WordPress Website         |                                   |                                        |                                                                                                    |                                                                   |                                   |
| <b>Documentation</b>      |                                   |                                        |                                                                                                    |                                                                   |                                   |
|                           | <b>Frequently Asked Questions</b> |                                        |                                                                                                    |                                                                   |                                   |
| Support Page              |                                   |                                        |                                                                                                    |                                                                   |                                   |

<span id="page-11-1"></span>Kuva 5. WordPressin asentaminen webhotellissa

Asentamisen seuraavassa vaiheessa valitaan asennuksen sijainti eli domain. Haluamansa WordPress version voi myös valita tässä vaiheessa, mutta tietoturvallisista syistä suositellaan käyttämään aina uusinta versiota, joka on tätä opinnäytetyötä tehdessä 5.1.1. Asetuksista voi valita päivittääkö WordPress lisäosia ja teemoja automaattisesti tietyin väliajoin. Kun lomakkeet on täytetty, painetaan sivun oikeasta alakulmasta "Install" jolloin sovellus asennetaan.

| <b>Settings</b>                                                                                                    |                                                                                           |                           |  |  |  |  |
|----------------------------------------------------------------------------------------------------|-------------------------------------------------------------------------------------------|---------------------------|--|--|--|--|
| These settings allow you to customize and                                                                                                   | <b>Administrator Username</b>                                                             |                           |  |  |  |  |
| personalize this installed application.<br>The values set can be modified later within<br>Installatron or within the installed application. | verkkokauppa-admin                                                                        |                           |  |  |  |  |
|                                                                                                    | <b>Administrator Password</b>                                                             |                           |  |  |  |  |
|                                                                                                    |                                                                                           |                           |  |  |  |  |
|                                                                                                    | Strength: Strong                                                                          | Show Password<br>Generate |  |  |  |  |
|                                                                                                    | <b>Administrator Email</b>                                                                |                           |  |  |  |  |
|                                                                                                    | lasse.karvonen@hotmail.fi                                                                 |                           |  |  |  |  |
|                                                                                                    | <b>Website Title</b>                                                                      |                           |  |  |  |  |
|                                                                                                    | Verkkokauppa                                                                              |                           |  |  |  |  |
|                                                                                                    | <b>Website Tagline</b>                                                                    |                           |  |  |  |  |
|                                                                                                    | WooCommerce verkkokaupan perustaminen                                                     |                           |  |  |  |  |
|                                                                                                    | <b>Limit Login Attempts</b>                                                               |                           |  |  |  |  |
|                                                                                                    | ● Yes, limit failed login attempts for increased security. (Recommended)                  |                           |  |  |  |  |
|                                                                                                    | ◯ No, do not limit failed login attempts.                                                 |                           |  |  |  |  |
|                                                                                                    | <b>Enable Multi-site</b>                                                                  |                           |  |  |  |  |
|                                                                                                    | . No, do not enable. Multi-site can be enabled later within WordPress.<br>(Recommended)   |                           |  |  |  |  |
|                                                                                                    | ◯ Yes, enable multi-site support for sub-directories of the selected install<br>location. |                           |  |  |  |  |

<span id="page-12-0"></span>Kuva 6. WordPressin asennuksen aikana asetuksista määritetään mm. käyttäjänimi ja salasana

WordPressin asentamiseen ei tarvitse webhotellia, vaan sen voi asentaa myös omalla palvelimella. Seuraavassa esimerkissä on käytetty palvelinta nimeltä Wampserver. Wampserverin asentaminen on helppoa, palvelimen verkkosivuilta löytyy latauspainike ja latauksen jälkeen tulee hyväksyä palvelimen tarjoamat ehdot. Palvelimien kanssa voi joskus tulla ongelmia palomuurien kanssa.

Ensimmäiseksi WordPressin tiedostot pitää ladata WordPressin kotisivuilta. WordPressin lataus tulee ZIP-tiedostona säästääkseen tilaa. Toimiakseen se pitää purkaa palvelimen käyttämään www-kansioon. Asennusvaiheen jälkeen muokataan asetuksia ja palvelimeen luodaan oma tietokanta. Tietokanta luodaan Wampserverin käyttämästä phpMyAdmin palvelusta, joka näkyy kuvassa 7.

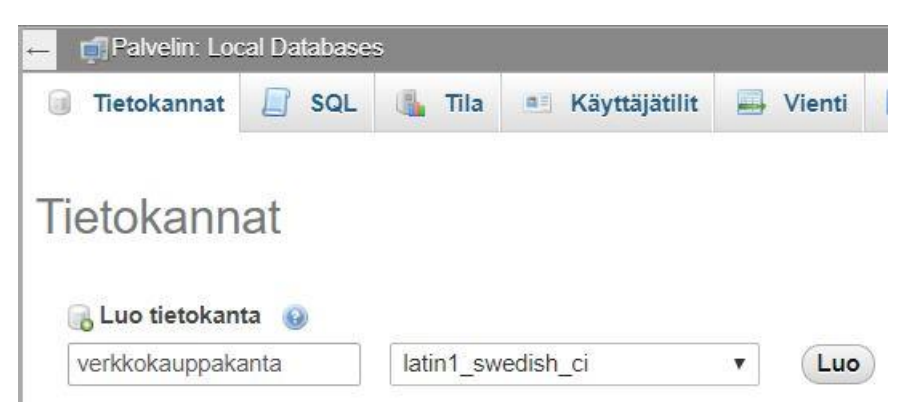

Kuva 7. Tietokannan lisääminen palvelimelle

<span id="page-13-0"></span>Tietokannan luomisen jälkeen voidaan siirtyä muokkaamaan WordPress kansiosta löytyvää wp-config-sample.php tiedostoa. Tiedostosta muokataan tietokannan nimi ja asetetaan käyttäjänimi sekä salasana. Kun tarvittavat muutokset on saatu tehtyä, tiedosto tallennetaan nimellä wp-config.php. Kuvassa 8 näkyvät tiedoston muokattavat kohdat Notepad++ sovelluksessa.

```
// ** MySQL settings - You can get this info from your web host ** //
/* The name of the database for WordPress */
define( 'DB NAME', 'verkkokauppa' );
/** MySQL database username */
define( 'DB USER', 'root' );
/** MySQL database password */
define( 'DB PASSWORD', '' );
/** MySQL hostname */
define( 'DB HOST', 'localhost' );
```
<span id="page-13-1"></span>Kuva 8. Wp-config.php tiedoston muutettavat kohdat.

Kun asetukset on saatu tehtyä, voidaan siirtyä varsinaiseen WordPress sivuston asentamiseen. Palvelimen toimiessa selaimen osoiteriville kirjoitetaan localhost, jolloin näkyviin tulee ladattu kansio, jota painamalla asennuksen voi aloittaa. Kuvassa 6 näkyy webhotellin versio asetuksien määrittämisestä. WordPressin oma versio ei poikkea siitä paljoa, kuten kuvan 9 perusteella voi huomata. Asetusten jälkeen painetaan asenna WordPress ja asennus on valmis.

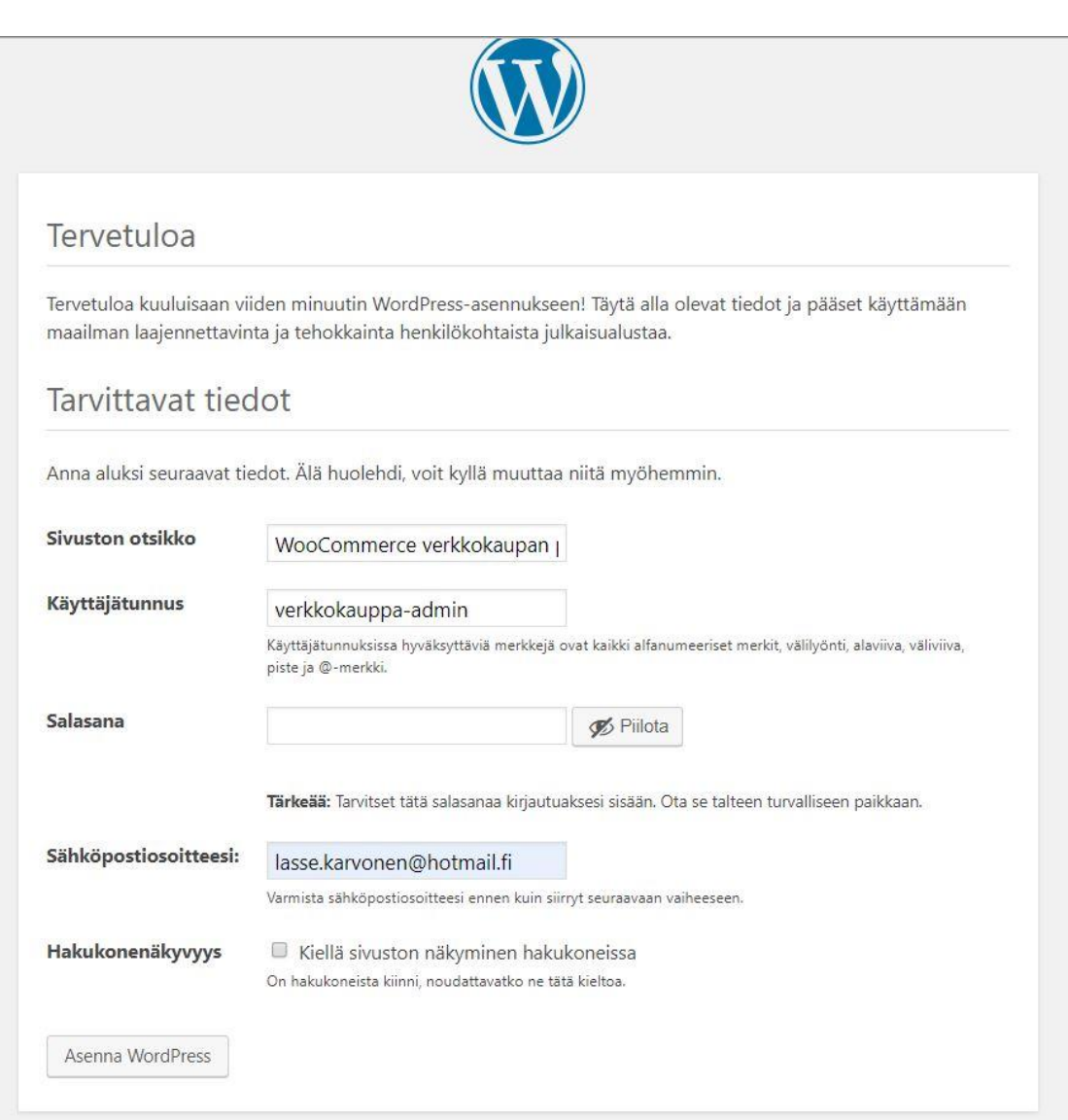

<span id="page-14-1"></span>Kuva 9. WordPressin asentaminen

Mikäli WordPress asennus halutaan siirtää näkyviin webhotelliin, onnistuu se FTP-palvelimella (File Transfer Protocol). FTP-palvelimen avulla voidaan siirtää raahaamalla tiedostoja tietokoneelta webhotellin palvelimelle. Webhotelli lähettää yleensä tilauksen tekijälle samassa sähköpostissa tunnukset sivustolle sekä tarvittavat yhteystiedot FTP-palvelimelle.

#### <span id="page-14-0"></span>**3.3 Teemat ja lapsiteema**

WordPressin ominaisuuksiin kuuluu, että kaikki voivat kehittää ja jakaa tekemiään tuotoksia, kuten teemoja. Teemalla tarkoitetaan WordPresssivuston ulkoasua. Teeman asentaminen on hyvin helppoa, eikä vaadi monia vaiheita. Teeman valitsemisessa kannattaa olla kuitenkin tarkkana, sillä teemojen laatu saattaa heitellä. (Kataja 2014.)

Teemoja löytää WordPressin hallintapaneelin kautta, mutta niitä voi myös ostaa ja ladata useilta eri sivustoilta. Yksi tunnetuimmista teemoja kauppaavista sivustoista on Themeforest.net, jonka kautta opinnäytetyössä käytetty teema on ostettu. Yleensä maksullisen teeman hinta vaihtelee 10- 100e välillä joko kertamaksuna tai vuosittaisena sopimuksena.

WordPress teemoja on tarjolla kymmeniä tuhansia. Teeman valitsemisessa on kannattavaa katsoa teemalle annettuja arvosanoja sekä kommentteja. Hyvältä näyttävä teema ei välttämättä sovi juuri sinun tarpeisiisi ja pahimmillaan saattaa sekoittaa jopa koko sivuston käytettävyyttä. Ennen uuden teeman asentamista onkin suositeltavaa tehdä sivustosta varmuuskopio. Hallintapaneelin kautta löydetyn teeman asentaminen vaatii vain muutaman klikkauksen.

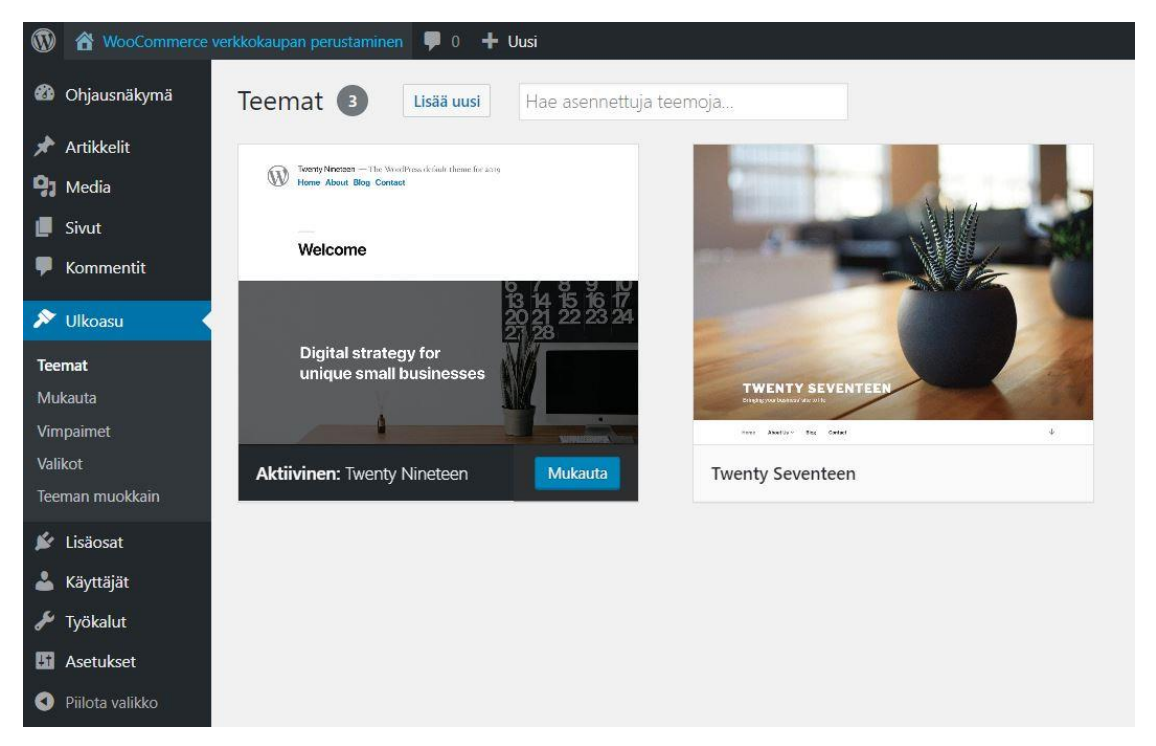

Kuva 10. WordPressin oletusteema vuonna 2019 on Twenty Nineteen

<span id="page-15-0"></span>Erityisesti verkkokauppaa luodessa tulee olla huolellinen teemaa valittaessa. Kaikki teemat eivät ole WooCommercen kanssa yhteensopivia. Teemoista voi valita suoraan WooCommercen kanssa yhteensopivia teemoja, kuten Storefront. WooCommercea varten luoduissa teemoissa on usein eri asetteluvaihtoehtoja ja useita vimpainalueita. Opinnäytetyössä ei ole käytetty suoraan

WooCommercea varten tehtyä teemaa, mutta se on kuitenkin yhteensopiva sen kanssa.

Jos teemaa ei ole luotu suoraan WooCommercea varten, saattaa sivustoa rakentaessa huomata, että ulkoasun muokkaaminen ja tiettyjen kohtien muuttaminen on vaikeata. Se saattaakin vaatia hiukan ylimääräistä teknillistä osaamista tai koodaustaitoja. Kuvassa 11 näkyy Storefront-teemalla luotu esimerkki verkkokaupan etusivusta.

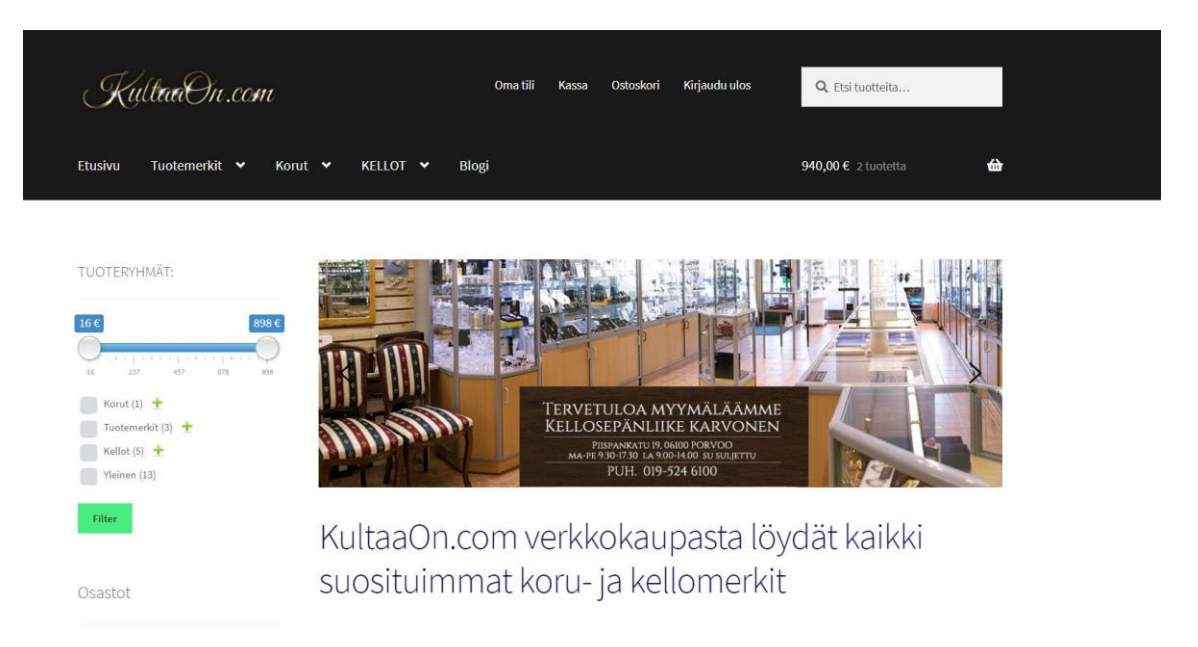

Kuva 11. Storefront-teemalla tehty esimerkki miltä uusi verkkokauppa voisi näyttää

<span id="page-16-0"></span>Jos sivuston ulkonäköön haluaa tehdä muutoksia koodia muokkaamalla, on erittäin suositeltavaa käyttää niin kutsuttua lapsiteemaa. Lapsiteemasta ei löydy samoja pääteeman tiedostoja, mutta se hakee käyttöönsä pääteeman ominaisuudet. Lapsiteeman hakemistorakenteeseen voi kuitenkin lisätä pääteemaa vastaavia tiedostoja, mutta hakemistorakenteen tulee olla pääteemaa vastaavanlainen, jotta se toimii. (Pulkkinen 2018.)

Useat teemat päivittyvät ajan mittaan, jolloin kaikki tiedostoihin tehdyt muutokset poistuvat. Jos siis olet kirjoittanut koodia pääteeman tiedostoihin, ne katoavat uuden päivityksen myötä. Lapsiteemaan tehdyt muutokset sen sijaan säilyvät päivityksen jälkeen ja isäntäteeman uudet ominaisuudet saadaan silti käyttöön. (Leiniö 2014.)

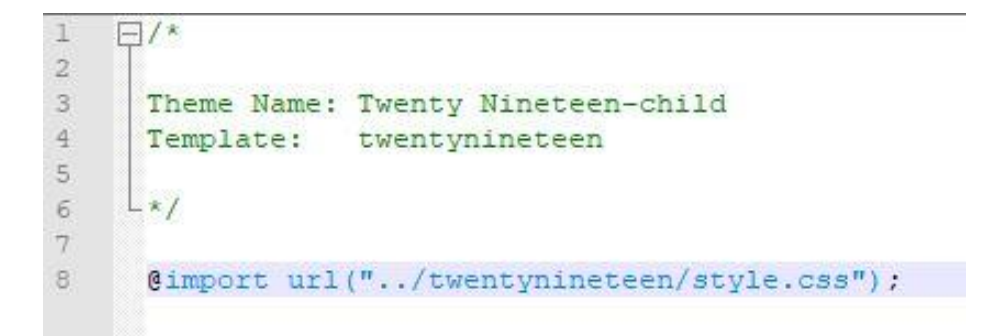

Kuva 12. Twenty Nineteen isäntäteemalle luodaan lapsiteema

<span id="page-17-1"></span>Lapsiteemaa varten tulee luoda uusi kansio wp-content/themes – hakemistoon. Kansioon lisätään style.css -tiedosto, johon lisätään kuvaa 12 vastaavat tiedot, eli uuden teeman nimi, isäntäteema ja sen hakemisto. Yleisenä tapana lapsiteemalle on nimetä se isäntäteeman mukaan ja lisätä perään -child. Kuvan 12 lapsiteeman isäntäteema on Twenty Nineteen. WordPressin hallintapaneelissa näkyy tiedoston luonnin jälkeen sekä pää- että lapsiteema. Mikäli ei halua itse lähteä muokkaamaan tiedostoja, voi lapsiteeman luoda myös siihen tarkoitetun lisäosan avulla.

## <span id="page-17-0"></span>**3.4 Valikot**

Valikoiden eli navigaatiopalkkien luominen WordPressissä on melko vaivatonta. WordPress lisää jokaisen luodun sivun valikkohteisiin automaattisesti. Valikon rakenteen voi muokata haluamansa kaltaiseksi. Sivujen lisäksi valikkoon voi lisätä myös esimerkiksi artikkeleita tai kategorioita. Valikon järjestystä voi muokata helposti raahailemalla haluamiaan linkkejä eri järjestykseen. Valikon sisällön lisääminen näkyy kuvassa 13.

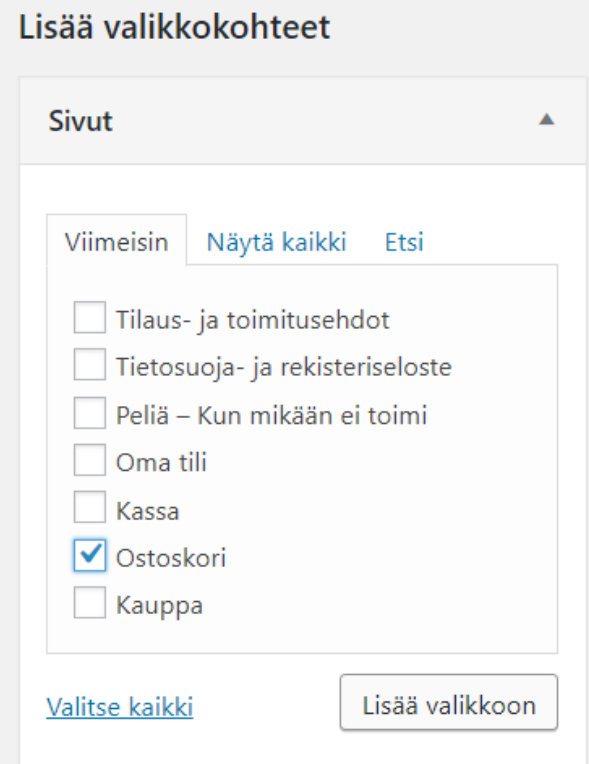

<span id="page-18-0"></span>Kuva 13. Valikon sisällön lisääminen

Valikon asetuksista pystyy määrittelemään, missä valikko sijaitsee ja lisätäänkö uudet sivut valikkoon automaattisesti vai ei. Järjestystä voi muokata raahaamalla sivuja haluamaansa järjestykseen. Valikkoja pystyy määrittelemään monia, joten esimerkiksi kaksikieliseen sivustoon saa eri kieliset navigaatiopalkit. Valikkoon saa lisättyä myös ikoneita, joista yksi yleisimmistä on ostoskärry.

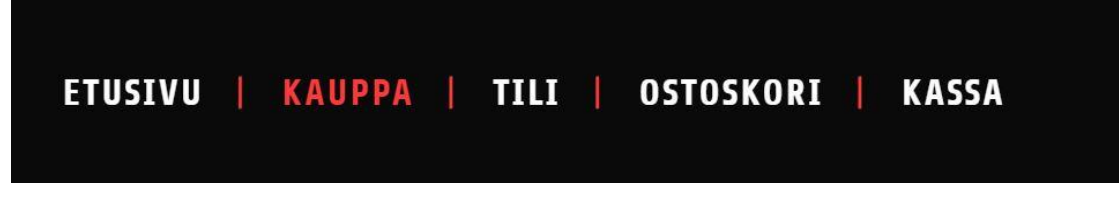

Kuva 14. Verkkokaupan päävalikko tietokoneella.

<span id="page-18-1"></span>Sivuja luodessa tulee olla tarkkana oikeinkirjoituksen kanssa, sillä WordPress muodostaa sivun osoitteen sivun nimen perusteella. Jos sivun osoitetta muokataan myöhemmin, saattaa juuri esimerkiksi valikoiden linkkien kanssa muodostua ongelmia.

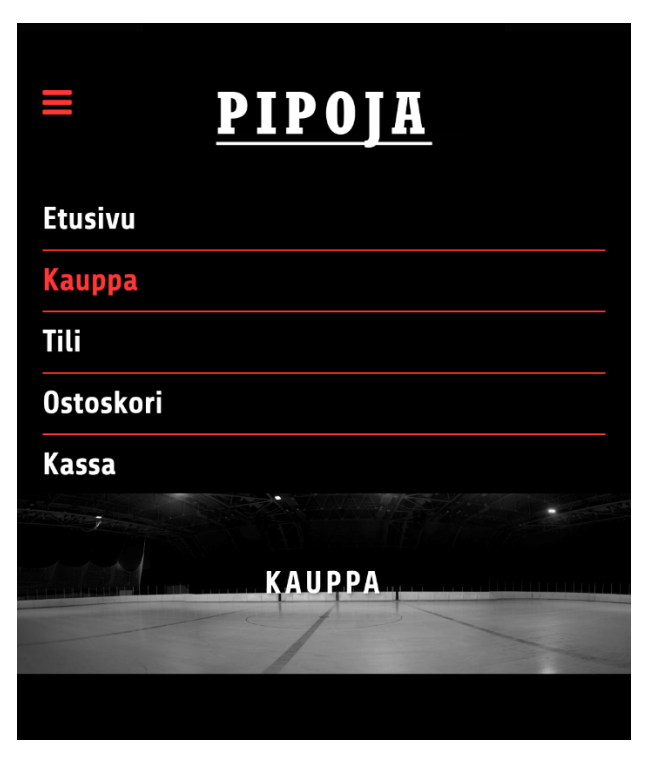

Kuva 15. Verkkokaupan valikko mobiiliversiossa

<span id="page-19-1"></span>Verkkokaupassani valikoita on vain yksi ja se toimii päävalikkona. Valikko mukautuu näytön suuruuden mukaan, eli se on responsiivinen. Kuvassa 15 näkyy valikon mobiiliversio, josta näkee saman valikon olevan nyt pystysuuntainen.

# <span id="page-19-0"></span>**3.5 Vimpaimet**

Vimpaimet ovat WordPress sivustolla olevia pieniä lisätoiminnallisuuksia tuovia lisäosia. Vimpaimia on olemassa tuhansia erilaisia ja niiden sijainti sivustolla riippuu käytössä olevasta teemasta. (Wpopas.fi 2019.)

Vimpaimia pääsee käyttämään WordPressin käyttöliittymän ulkoasun alapuolelta kohdasta vimpaimet. Vimpaimen käyttöönotto tapahtuu joko vedä ja tiputa-menetelmällä tai painamalla haluamaansa vimpainta ja valitsemalla vimpaimelle sopiva vimpainalue. Vimpainta pääsee muokkaamaan myös sen lisäämisen jälkeen.

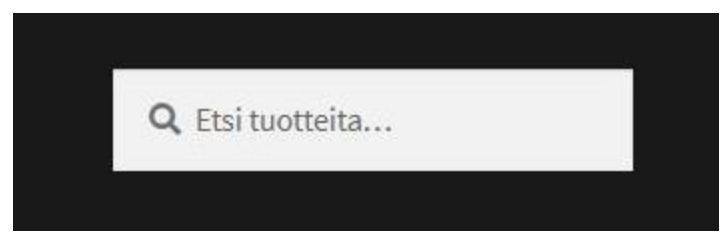

Kuva 16. Hakulomake on verkkokaupoissa yleinen vimpain

<span id="page-20-0"></span>Tyypillinen vimpain verkkokaupalle on esimerkiksi kuvassa 16 näkyvä hakulomake, jolla tuotteita pystytään etsimään sivustolta. Hakuun liittyviä vimpaimia löytyy monia ja parhaat vimpaimet ehdottavat tuotteita jo ensimmäisen kirjaimen jälkeen. Opinnäytetyöksi tehdyssä verkkokaupassa ei ole montaa tuotetta, joten esimerkiksi hakulomaketta ei tarvita. Kattavissa verkkokaupoissa on lisäksi usein suodattimia, jotka sisältävät esimerkiksi hinnan ja tuotemerkin. WordPressillä suodattimen lisääminen onnistuu helposti.

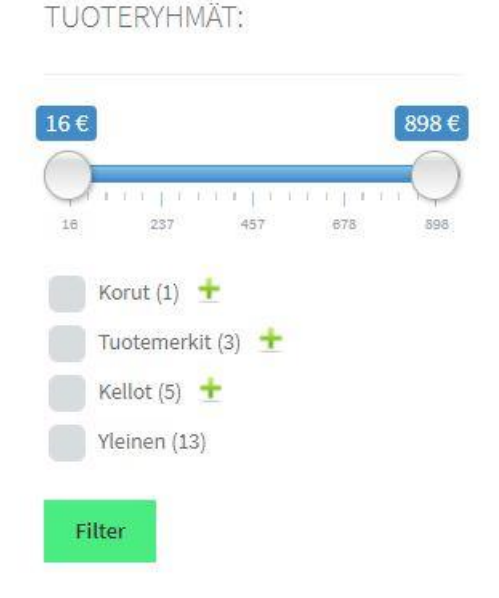

Kuva 17. Esimerkki verkkokaupassa käytettävästä suodattimesta

<span id="page-20-1"></span>Vimpaimilla saa lisättyä sivustolle monia muita eri ominaisuuksia edellä mainittujen lisäksi. Jos verkkokauppa on tehty kivijalkakaupan tueksi, on alaosaan hyvä lisätä sivulistauksen lisäksi esimerkiksi karttavimpain, jotta asiakas löytää helpommin myös kivijalkakauppaan. Vimpaimeen voi lisätä myös suoraan sähköpostiosoitteen, jota painamalla avautuu käyttäjän sähköpostisovellus.

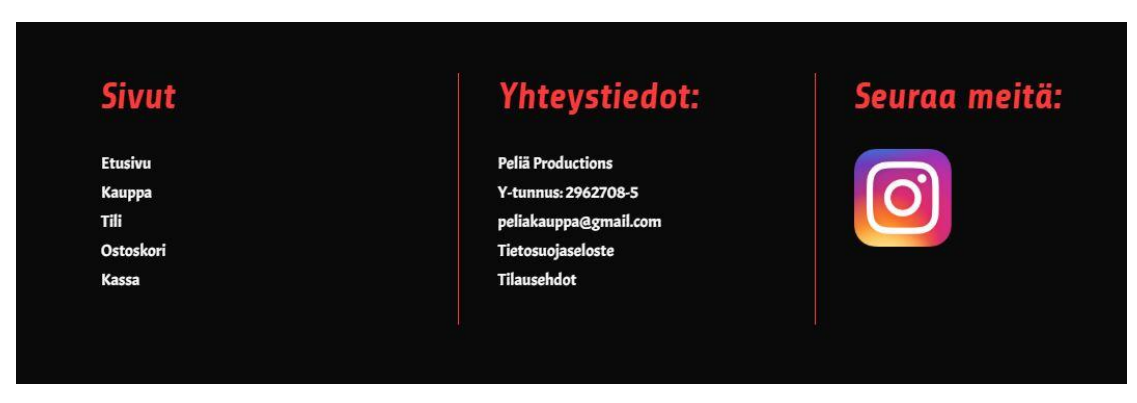

Kuva 18. Verkkokaupan alaosa on rakennettu teksti ja kuvavimpaimilla

<span id="page-21-1"></span>Verkkokaupassani ainoat käytössä olevat vimpaimet ovat kuvassa 18 näkyvät sivuston alaosan tekstivimpaimet. Vimpaimessa olevista teksteistä suurin osa on linkkejä, jotka vievät käyttäjän hänen valitsemalleen sivulle. Osioon voi myös lisätä kuvalinkin esimerkiksi Instagramiin tai Facebookiin.

# <span id="page-21-0"></span>**3.6 Käyttäjät ja näkymät**

Ohjausnäkymä on WordPressin perusnäkymä. Ohjausnäkymän etusivulla pystyy nopeasti kirjoittamaan luonnoksen ja tarkastelemaan esimerkiksi vierailijamäärää riippuen asennetuista lisäosista ja asetuksista. WooCommercen kanssa ohjausnäkymästä näkee suoraan mm. nettomyynnin kuun aikana.

Ohjausnäkymästä lisätään sivustolle kaikki näkyviin tulevat sivut ja asennukset. Sieltä muokataan ja luodaan edellä mainittuja ulkonäköön ja lisäosiin liittyviä asetuksia. Perusasetuksista pystyy säätämään uusien käyttäjien oletusroolin, joka verkkokauppaa pitäessä on Customer eli asiakas.

Uuden käyttäjän lisääminen ohjausnäkymän kautta on helppoa. Valitaan Käyttäjät ja lisää käyttäjä. Tämän jälkeen henkilön tiedot täytetään lomakkeisiin ja valitaan henkilön rooli sivustolla. Jos esimerkiksi työntekijälle tehdään uusi käyttäjä, jonka työnkuvaan kuuluu verkkokaupan ylläpito, asetetaan henkilön rooliksi kuvan 19 mukaan Shop manager.

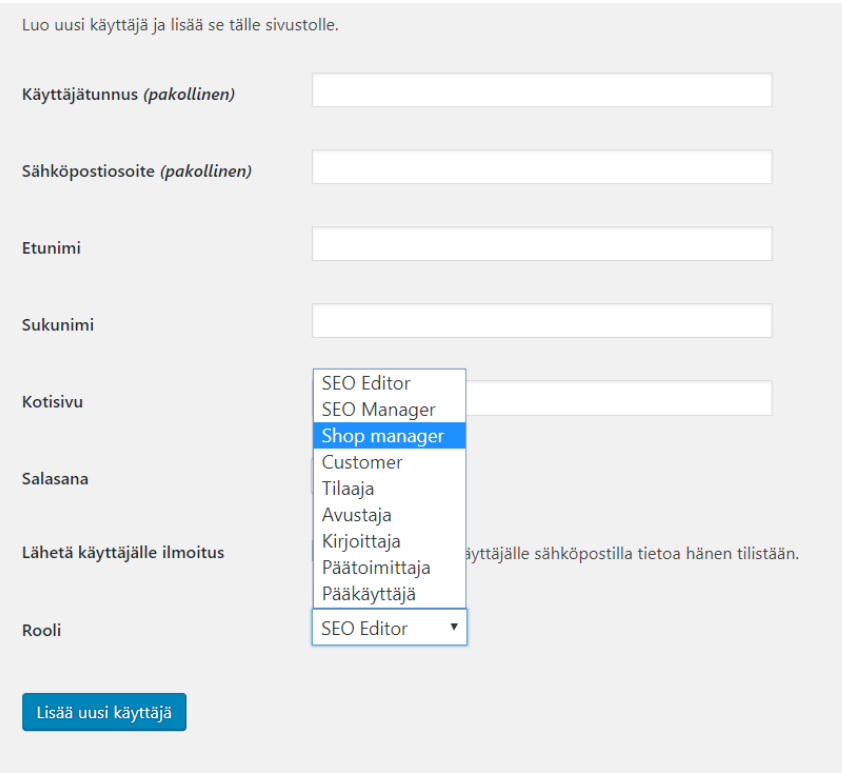

<span id="page-22-1"></span>Kuva 19. Käyttäjien roolin voi rajata tarvittavan mukaan

Rooleja voi hyödyntää eri tavalla eri tyyppisillä sivustoilla, jolloin ei tule epäselvyyksiä kuka on tehnyt ja mitä on tehnyt. Täältä muokataan myös asiakkaan tietoja tarvittaessa. Shop manageriksi lisätty käyttäjä ei näe eikä pysty muokkaamaan muiden käyttäjien tietoja, vaan käyttäjä pystyy ainoastaan luomaan uusia sivuja sekä tuotteita. Rooleja käyttämällä sivuston hallinnointi siis pysyy helpompana.

#### <span id="page-22-0"></span>**3.7 Lisäosat**

WordPressin mukaan (2019) lisäosia löytyy jo yli 54 tuhatta. WordPressin omilta sivuilta näkee suoraan suosituimpia lisäosia kuten Akismet Anti-Spam, Jetpack, Classic Editor, Contact Form 7 ja Yoast SEO. Edellä olevat lisäosat ovat kaikki eri tarkoitukseen luotuja. Seuraavaksi käydään läpi verkkokaupoille tärkeitä lisäosia.

Jokaisen verkkokaupan tulisi käyttää salattua yhteyttä eli SSL-salausta. Se on protokolla, jonka avulla estetään tietojen päätyminen niille kuulumattomille tahoille. SSL-salaus suojaa yhteyden käyttäjän sekä palvelimen välillä. SSLsalauksen käyttöönottoon tarvitaan melkein aina SSL-sertifikaatti, joka varmistaa, että sivu on oikeasti salattu. (Kataja 2017.) SSL-yhteyttä varten voi

asentaa lisäosan, kuten opinnäytetyössä käytetty Really Simple SSL. Sertifikaatin saa yleensä webhotellin palveluntarjoajalta.

Lisää turvallisuuteen liittyviä lisäosia on esimerkiksi Limit Login Attempts, joka estää kirjautumiseen liittyviä väärinkäyttöjä. Sivustoile voi usein tulla roskaposteja, jotka voi estää esimerkiksi Akismet-lisäosalla. Jos sivuston luominen on kesken ja tietoja ei haluta näyttää ulkopuolisille, sivuston voi piilottaa salasanan taakse esimerkiksi Hide My Site -lisäosalla.

Jo WooCommercen asennuksen aikana se ehdottaa asennettavaksi Jetpacklisäosaa. Jetpack on monikäyttöinen turvallisuutta sekä erilaista informaatiota tuova lisäosa. Sen avulla näkee sivuston tilastoja sekä turvallisuuteen ja suorituskykyyn liittyviä tehtäviä.

WordPressiin saa yhdistettyä eri Googlen tarjoamia palveluita, kuten Google Analyticsin. Verkkokaupan ja muidenkin verkkosivustojen on suositeltavaa käyttää hyväksi Googlen eri palveluita. Palveluista saadaan lisätietoa kävijämäärästä ja asiakkaan käyttäytymisestä sivustolla. Tilastoja voi seurata suoraan WordPressin ohjausnäkymästä tai Googlen omilta sivuilta.

EU:n asettaman tietosuoja-asetuksen mukaan käyttäjän on saatava tietää mihin sivusto käyttää hänen henkilötietojaan. Sivustolle on kirjoitettava tietosuojaseloste ja siitä on ilmoitettava käyttäjälle. Ilmoitukseen löytyy varsin sopiva lisäosa, GDPR Cookie Consent. Lisäosan avulla sivustolle saadaan suoraan asiakkaalle näkyviin ponnahdusikkunalla tiedot hyväksyttäväksi.

Käytämme sivustollamme evästeitä ja Google analytiikkaa parantaaksemme käyttökokemusta. Jatkamalla sivuston käyttöä hyväksyt evästekäytäntömme.

**HYVÄKSY** 

<span id="page-23-0"></span>Kuva 20. GDPR-lisäosan ponnahdusikkuna.

Verkkokaupalle tärkeää on kävijämäärät. Oivallisella hakukoneoptimoinnilla sivusto saa enemmän kävijöitä, joka yleensä johtaa isompaan myyntiin. Hakukoneoptimointia varten on olemassa ilmaisia sekä maksullisia lisäosia. Yksi parhaimmista lisäosista on Yoast SEO, jonka saa myös ilmaisena versiona. Yoast SEO:n avulla voidaan helposti luoda jokaiselle sivulle ja tuotteelle hyvä

hakukoneoptimointi. Lisäosa tekee sivustolle automaattisesti sivukartan, joka auttaa hakukonetta indeksoimaan sivut (Hakukonemestarit 2019).

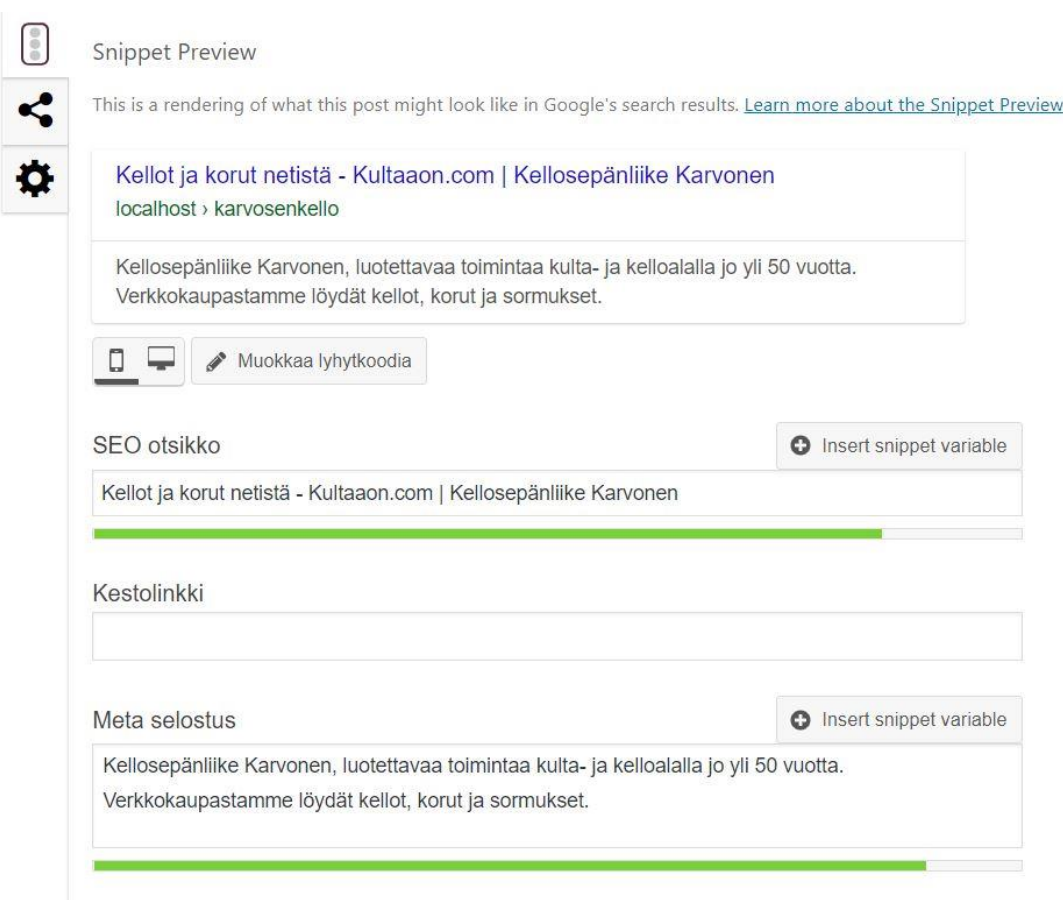

<span id="page-24-1"></span>Kuva 21. Yoast SEO:n avulla näkee miltä sivusto näyttää Googlen hakutuloksissa

Sivuston ulkonäköön voi vaikuttaa teeman lisäksi monilla eri lisäosilla. Lomakkeiden ulkonäköä ja sisältöä voi muuttaa esimerkiksi Checkout Filed Editor-lisäosalla. Sivuston rakennetta voi muokata eri sivunrakentaja-lisäosia. Opinnäytetyössä on käytetty WPBakery Page Builder-lisäosaa, joka mahdollistaa raahaa ja pudota tyylisen sisällön tuottamisen. Sivustolle voi myös asentaa erilaisia sosiaalisen median sisältöjä, kuten Facebook ja Instagram postauksia. Koska lisäosia on tarjolla kymmeniä tuhansia, löytyy miltei mihin vain tarkoitukseen sopiva lisäosa.

# <span id="page-24-0"></span>**4 WOOCOMMERCE**

WooCommerce on maailman eniten muokattavissa oleva verkkokauppa-alusta ja se onkin ladattu melkein 68 miljoonaa kertaa. Verkkokaupan omistajat pystyvät myymään mitä tahansa ja lisäosia siihen löytyy jokaisen tarpeeseen. (WooCommerce 2019.)

#### <span id="page-25-0"></span>**4.1 Asentaminen**

WooCommercen asentaminen on helppoa. Asennus suoritetaan WordPressin ohjausnäkymän "Lisäosat" -kohdasta. Lisäosien hakulomakkeeseen kirjoitetaan WooCommerce ja lisäosan näkyviin tultua painetaan "Ota käyttöön" nappia. Valinnan jälkeen avautuu kuvassa 22 näkyvissä oleva sivu. Ensimmäisessä vaiheessa tulee määrittää kaupan perustietoja eli sijainti sekä käytössä oleva valuutta. Osiossa voi myös määrittää, tarjoaako fyysisiä vai myös digitaalisia tuotteita tai palveluita. Asetuksien määrittämisen jälkeen vaiheessa painetaan joko "Jatka" tai "Ohita tämä askel". Jokaista asetusta voidaan muuttaa myös myöhemmin.

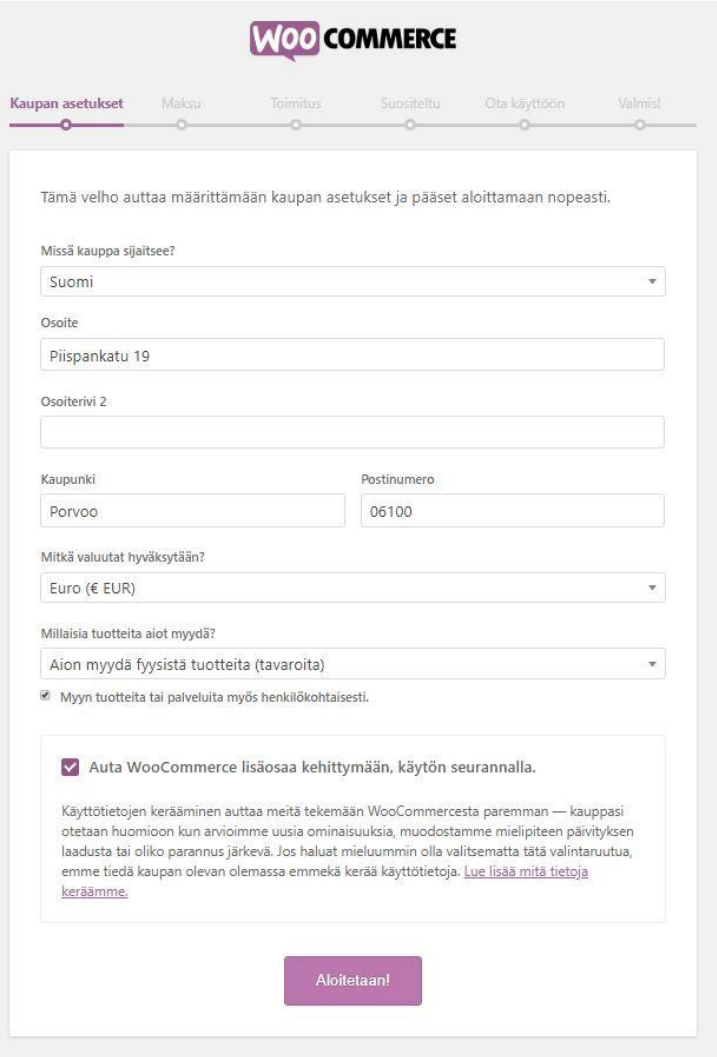

<span id="page-25-1"></span>Kuva 22. WooCommercen asennuksen ensimmäisessä osiossa määritetään perustietoja

Seuraavassa vaiheessa voidaan määrittää maksutavat. WooCommerce ehdottaa maksutavoiksi Klarnan, PayPalin sekä Stripen maksutapoja. Jos verkkokauppaan haluaa jonkun kyseisistä maksutavoista, tulee ne asettaa päälle. Alaosassa lukee asennettavat lisäosat, mikäli niitä otetaan käyttöön. Maksutapoja voi myös asentaa myöhemmin. Opinnäytetyössäni ei ole käytössä mikään edellä mainituista maksutavoista, joten niitä ei tarvinnut asentaa. Käyttöön otetusta maksutavasta kerrotaan tarkemmin myöhemmässä vaiheessa. Kun halutut maksutavat on valittu, painetaan "Jatka".

| Kaupan asetukset               | Maksu                                                                                                    | Toimitus<br>c.                                                                                                    | Suositeltu<br>c.                                                                                                    | Ota käyttöön<br>o.                                                                     | Valmis!<br>o. |
|--------------------------------|----------------------------------------------------------------------------------------------------|----------------------------------------------------------------------------------------------------|----------------------------------------------------------------------------------------------------|----------------------------------------------------------------------------------------|---------------|
| Maksu                          |                                                                                                    |                                                                                                    |                                                                                                    |                                                                                        |               |
|                                |                                                                                                    | että hitaampia maksuja. Lisää maksutapoja voidaan asentaa myöhemmin.                                                                                                    |                                                                                                    | WooCommercen kautta voit ottaa vastaan sekä verkossa tosiaikaisesti tapahtuvia maksuja |               |
| Klarna.                        |                                                                                                    | Täysi kassakokemus jossa maksu nyt, maksu myöhemmin<br>tai osamaksu. Full checkout experience with pay now, pay<br>later and slice it. Ei luottokorttien numeroita, ei salasanoja,<br>ei huolia. Lue lisää Klama-palvelusta. |                                                                                                    |                                                                                        |               |
|                                | Turvalliset ja turvatut luottokorttimaksut tai maksu<br>PavPal<br>asiakkaan PayPal tililtä. Lue lisää maksutavoista. |                                                                                                    |                                                                                                    |                                                                                        |               |
| <b>stripe</b>                  |                                                                                                    |                                                                                                    | Vastaanota maksu- ja luottokortteja yli 135 valuutalla,<br>maksutavoilla kuten Alipay ja yhden kosketuksen<br>kassatapahtuma Apple Pay:lla. Lue lisää. |                                                                                        |               |
| Osittain manuaaliset<br>maksut |                                                                                                    | Ota vastaan asiakkaiden maksuja perinteisillä tavoilla.                                                                                                    |                                                                                                    |                                                                                        |               |

<span id="page-26-0"></span>Kuva 23. WooCommerce ehdottaa asennuksen aikana maksutapoja

Kolmannessa asennusvaiheessa määritetään toimituksen hinnasto. Osiosta voi määrittää kiinteät hinnasta tai vaikka tarjota asiakkaisiin vetoavaa ilmaista toimitusta. Asennuksessa kerrotaan, että WooCommercen eri laajennuksien avulla pystyy tarjoamaan reaaliaikaisia hintoja eri kuljetusliikkeiltä. Koska myymieni tuotteiden lähetys on Suomen sisällä asiakkaalle ilmainen, asetetaan toimitusvyöhykkeen Suomi toimitustavaksi maksuton toimitus. Asetus näkyy kuvassa 24.

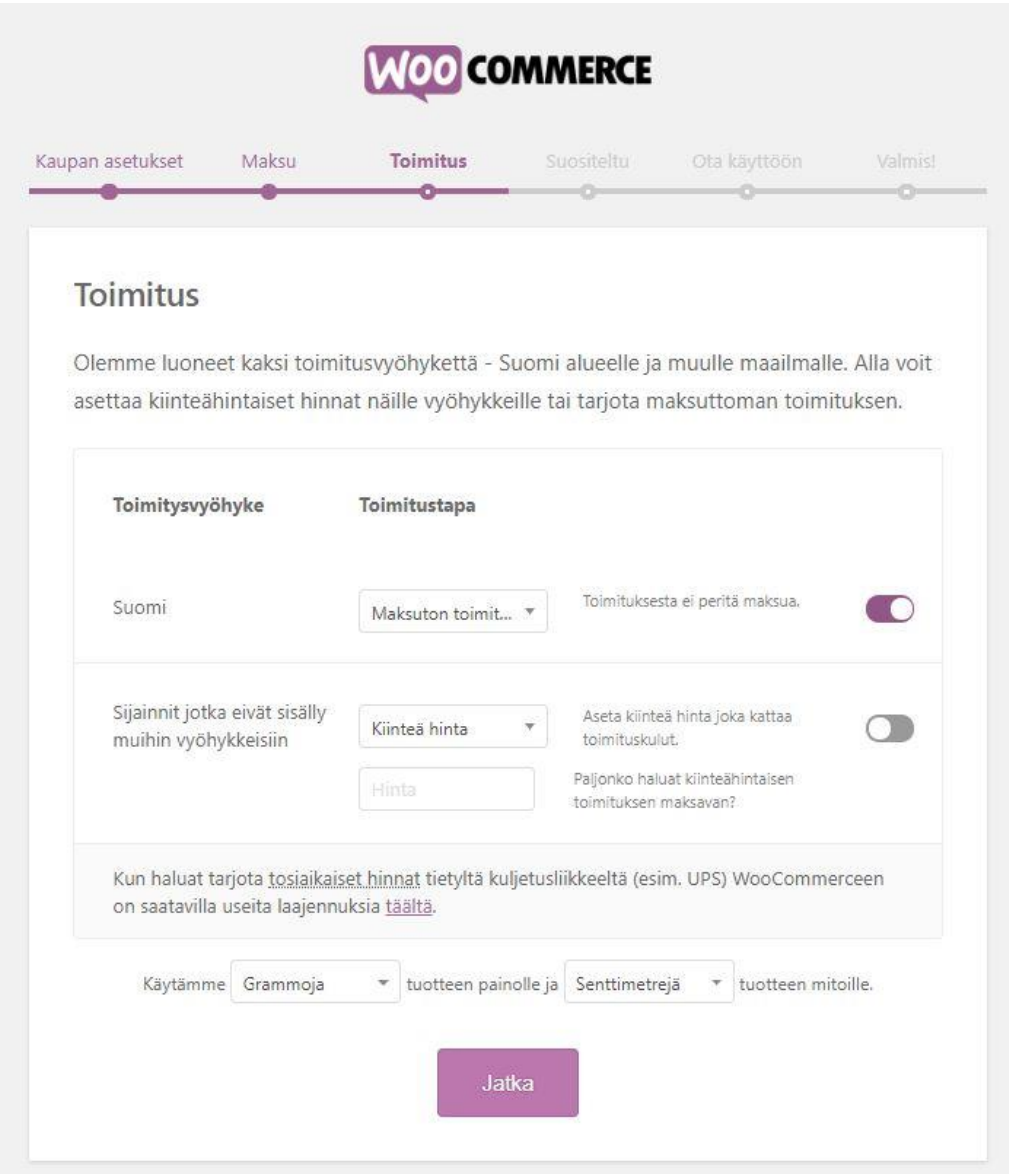

<span id="page-27-0"></span>Kuva 24. Toimitustapoja ja hintaa voidaan muuttaa tarvittavan mukaan

Neljännessä vaiheessa WooCommerce suosittelee ottamaan käyttöön tarjoamiaan toimintoja. Asennus ehdottaa asennettavaksi jo aiemmin mainitun Storefront-teeman, automaattisen verotuksen sekä MailChimpin ja Facebook lisäosan asennuksen. MailChimp on markkinointipalvelu, jolla voi helposti mm. lähettää automaattisia sähköposteja. Verkkokaupassani on tällä hetkellä käytössä näistä ainoastaan automaattiset verot, sillä Facebook sivuja ei ole.

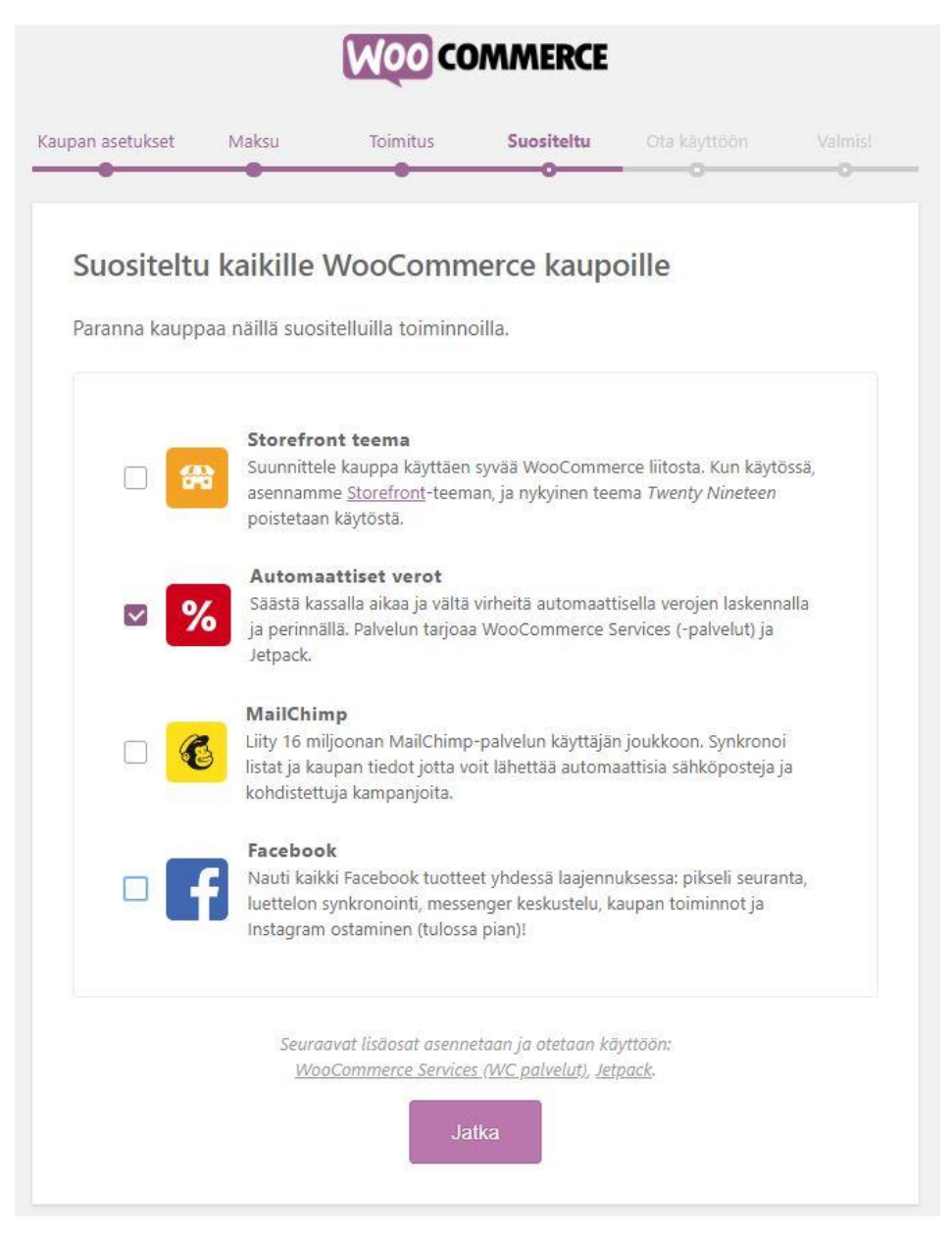

Kuva 25. WooCommerce tarjoaa asennettavaksi suosimiaan laajennuksia

<span id="page-28-0"></span>Viimeistä edellisessä vaiheessa voidaan yhdistää kauppa Jetpack lisäosaan. Jetpack on yleishyödyllinen lisäosa, jolla on monia käyttötarkoituksia. Jetpack suojaa kauppaa luvattomilta pääsyilta sekä ilmoittaa omistajalle, mikäli kauppa on jostain syystä pois käytöstä. Lisäksi Jetpackin avulla näkee nippelitietoa, kuten suosituimmat tuotteet tai kokonaismyynnin määrän. Verkkokauppaan on Jetpack asennettuna, mutta vaiheen voi myös ohittaa.

<span id="page-29-0"></span>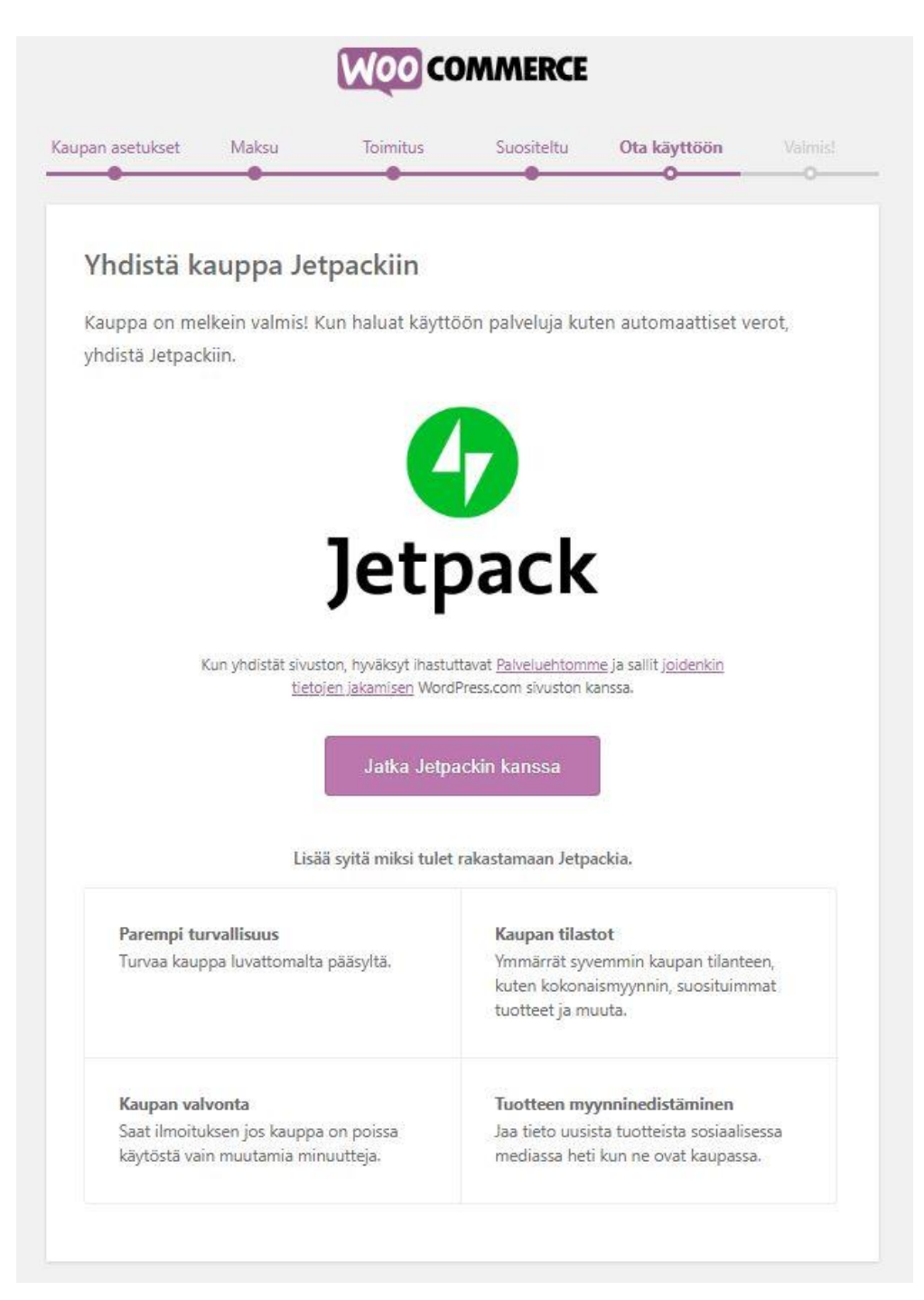

Kuva 26. Verkkokauppaan kannattaa yhdistää Jetpack lisäosa

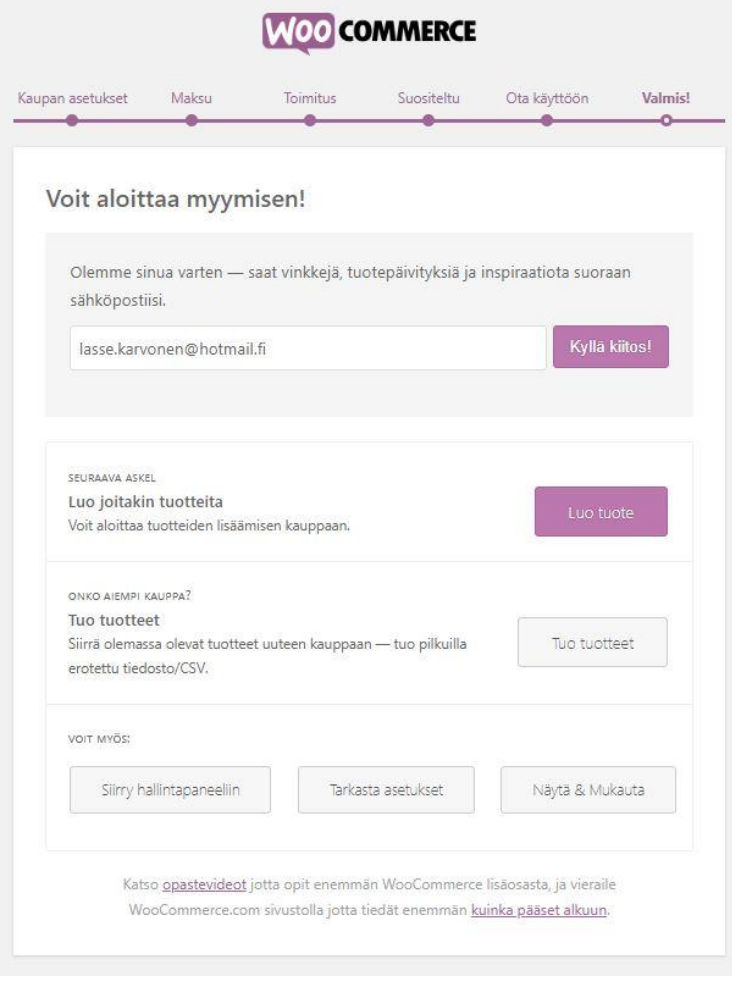

<span id="page-30-1"></span>Kuva 27. WooCommercen asennuksen viimeisessä osiossa voidaan aloittaa lisäämään tuotteita

Asennuksen viimeisessä vaiheessa voi tuoda aiemmasta verkkokaupasta valmiina olevia tuotteita CSV-tiedostona tai luoda itse uusia tuotteita. Mikäli valitsemiinsa asetuksiin on tyytyväinen, voi edetä WordPressin hallintapaneeliin ja WooCommercen asentaminen on valmis, kuten kuvasta 27 näkyy.

## <span id="page-30-0"></span>**4.2 Asetukset**

Seuraavaksi käydään läpi tarkempien asetuksien määritteleminen. WooCommercen asetuksiin pääsee ohjausnäkymän WooCommercen alasivulta kohdasta Asetukset. Asetuksiin kuuluu useita eri välilehtiä: Tuotteet, Verot, Toimitus, Maksut, Tilit & Yksityisyys, S-posti sekä Edistyneet. Asetukset on määritetty jo alustavasti WooCommercea asennettaessa, mutta täältä niihin pääsee syventymään tarkemmin.

Yleisistä asetuksista pystyy määrittelemään asennuksen ensimmäisessä vaiheessa asetettuja perustietoja sekä mm. ottamaan käyttöön alennuskuponkeja. Myös valuutta-asetukset sijaitsevat yleisissä asetuksissa hiukan laajempana kokonaisuutena kuin asennuksen aikana.

Tuoteasetuksista pystyy määrittelemään verkkokaupan kauppasivun, jolla tuotteet näytetään, eli verkkokaupan etusivun ei tarvitse välttämättä sisältää tuotteita. Tuoteasetuksien yleiseltä sivulta määritetään myös tuotteiden mittayksiköt, jos niitä ei asettanut vielä asennusvaiheessa. Tuotteisiin voi ottaa käyttöön tuotearvioinnit ja niistä voi mm. määrittää voiko vain tuotteen ostaneet arvioida tuotetta. Näin vältytään turhalta huonolta palautteelta ja boteilta.

Ladattavista tuotteista pystytään pakottamaan lataukset oston yhteydessä. Pakottamisella tarkoitetaan sitä, että asiakkaan maksaessa tuotteen, lataus alkaa automaattisesti. Lataukseen voi asettaa rajatun pääsyn, eli siihen ei pääse kuin kirjautuneet jäsenet tai maksetun ostoksen tehneet.

Tuoteasetuksien "Varasto" -kohdasta voidaan asettaa varaston arvo muuttuvaksi myydyn tuotteen mukaan. Tuotteisiin voi asettaa myös varausajan esim. 30 minuuttia, jonka jälkeen varattu tuote palautuu asiakkaan ostoskorista muiden ostettavaksi. Varaston esitystapaa voi muuttaa haluamansa kaltaiseksi. Jos tuotteita on enää jäljellä esim. 2, voi tuotteen esitystavan muuttaa "Vain 2 jäljellä varastossa", mikä saattaa kannustaa asiakkaan ostamaan tuotteen nopeasti. Varastosaldoa ei ole pakko laittaa näkyviin ollenkaan.

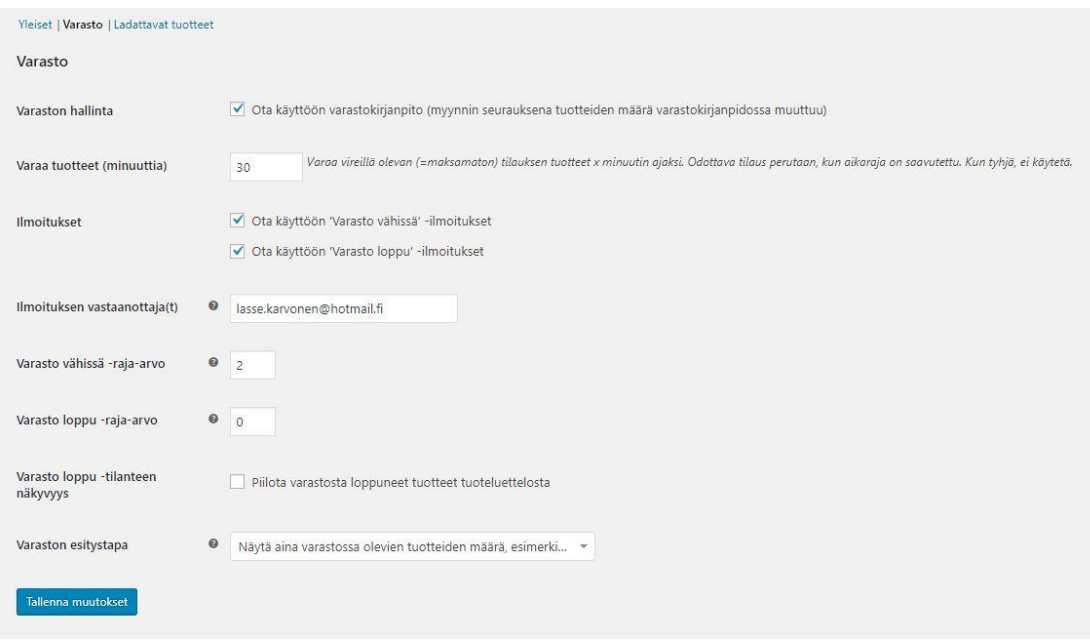

<span id="page-32-1"></span>Kuva 28. WooCommercen varastoasetukset

Verojen asetuksista voidaan muuttaa ja lisätä veroluokkia. Kaupan tuotteiden hintoihin voidaan lisätä suoraan, että ne sisältävät veron. Yleisesti verkkokauppojen hintojen on tapana sisältää vero, mutta palvelua myydessä näin ei välttämättä ole. Esimerkiksi yritys, joka myy kotisivuja voi ilmoittaa hinnaksi 750e+alv, jolloin verollinen hinta lisätään automaattisesti vasta ostoskoriin ja kassalle. Näkyviin voi myös eritellä hinnan ennen ja jälkeen verojen.

Toimituksen asetuksista voidaan määrittää toimitusvyöhykkeitä, joita voitiin jo asennuksen aikana määrittää. Toimitustapoihin voidaan lisätä laajennuksilla yleisiä palveluita ja integrointi esimerkiksi Postin kuljetusjärjestelmien kanssa onnistuu. Asetuksista voidaan määrittää mahdollisten toimituskulujen automaattinen lisääminen ostoskoriin. Koska verkkokauppani tuotteisiin sisältyvät toimituskulut, muutoksia ei tarvinnut tehdä.

## <span id="page-32-0"></span>**4.3 Tuotteiden lisääminen**

Ohjausnäkymän Tuotteet-osiosta voi luoda tuotteille eri osastoja. Tuotteita voidaan lisätä eri osastoihin, jotta asiakas löytää kaikki samankaltaiset tuotteet samasta paikasta. Osastoja voi jakaa ylemmän ja alemman tason osastoihin, eli esimerkiksi "Rannekorut" voi kuulua "Korut"-osaston alle. Järjestystä voi muokata Vedä ja Pudota–menetelmällä.

Uutta tuotetta luodessa ensimmäiseksi lisätään tuotteen nimi ja tuotteen kuvaus. Jos Yoast SEO-lisäosa on asennettu, tulee sen jälkeen luoda tuotteelle hakukoneoptimointi. Lisäosasta näkee, miten sivun osoite näkyy Googlen hakutuloksissa. Perustietojen lisääminen näkyy kuvassa 29. Tuotteelle asetetaan hinta, varastomäärä sekä toimitusluokka. Niiden asetuksia on voitu määritellä jo WooCommercea asentaessa.

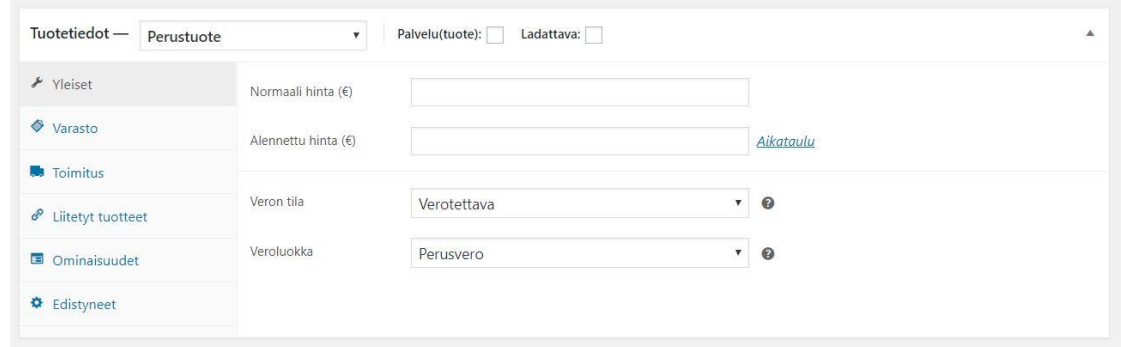

<span id="page-33-0"></span>Kuva 29. Tuotteen lisäys

Tuotetiedoista voi myös lisätä näkyviin lisättävää tuotetta paremman tuotteen tai lisätuotteen. Tuotteelle voidaan määrittää erityisominaisuuksia tai kirjoittaa viesti ostajalle. Kohdasta määritetään myös onko tuote ladattavissa oleva. Pitkän tuotekuvauksen lisäksi voidaan kirjoittaa lyhyempi tuotekuvaus. Tuote voidaan lisätä aiemmin luotuihin osastoihin tai voidaan luoda kokonaan uusi osasto. Tuotteelle voidaan asettaa avainsanoja ja tuotekuva tai kokonainen tuotekuvasto.

Julkaisuasetuksista määritetään, tuleeko tuote suoraan julkiseksi ja näkyykö se kaupassa olevissa luetteloissa. Tuotteen lisäämisessä on erityisesti huomioitavaa se, että kaikkien tietojen ja asetuksien lisääminen onnistuu samalta sivulta ilman ylimääräisiä välitallennuksia.

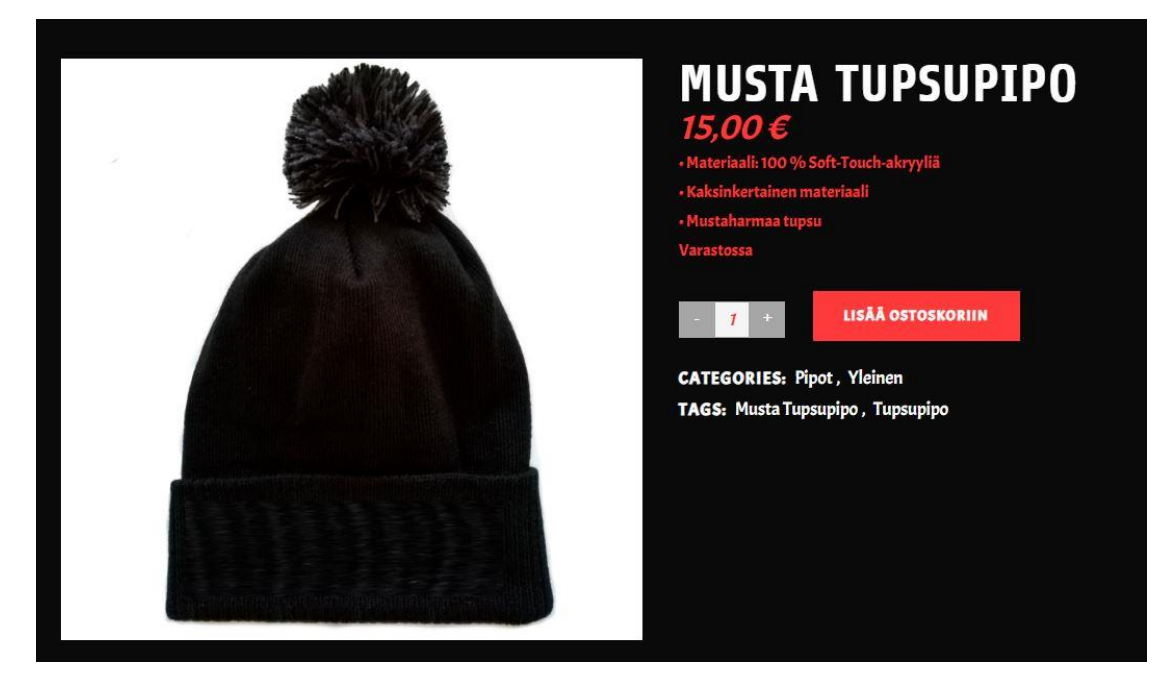

Kuva 30. Valmis tuote näkyvissä kaupassa

#### <span id="page-34-1"></span><span id="page-34-0"></span>**4.4 Maksutavat**

Kuten jo asennuksen aikana huomattiin, tarjoaa WooCommerce valmiiksi valittavia maksutapoja. Maksutapoihin voi valita Klarnan, Paypalin ja pankkisiirron lisäksi myös shekkimaksut tai maksun suorittaminen toimitettaessa. Opinnäytetyössä on kuitenkin käytetty suomalaista Checkout palvelua, joka on ostettu erikseen verkkokauppaa varten. Checkoutin mukaan (2019) ostoskoreista saatetaan joillain aloilla hylätä jopa 70%. On siis selvää, että kaupassa tulee olla selkeästi toimiva maksuliikenne.

Checkoutin tilaaminen onnistuu heidän omalta kotisivulta osoitteesta Checkout.fi. Palvelun käyttöönotto vaatii yrityksen, sillä sitä ei saa yksityishenkilöiden käyttöön. Verkkokauppaa varten onkin luotu oma toiminimi, jotta saadaan realistinen kuva palvelun toimivuudesta.

Tilaus tehdään Checkoutin omilla sivuilla ja tilauksen käsittelyn jälkeen sähköpostiin tulevat tunnukset Extranet-palveluun, josta verkkokaupan maksuliikenteen näkee. Extranet-palvelusta voi myös palauttaa asiakkaan rahat, mikäli tulee peruutus tai tuotteen palautus. Maksutavan käyttöönottoa varten rajapinta pitää ostaa esim. WooCommercen omilta sivuilta. Sähköpostiin saa Checkoutin tilauksen jälkeen myös tarvittavat maksumoduulin tiedot, jotta maksutapa toimii.

Maksujen asetuksista määritetään sähköpostiviestissä tullut kauppiastunnus sekä turva-avain. Asetuksista määritetään myös lisätiedot, jotka asiakas näkee maksutapaa valitessaan. Extranetin sivuilta voidaan määrittää Checkoutissa käyttöönotettavat maksutavat, kuten Siirto, Mobilepay, verkkopankki tai luottokorttimaksut. WordPressin puolella asetuksiin ei tarvitse sen enempää koskea. Seuraavissa kuvissa näkyy ostotapahtuman eteneminen vaiheittain. Kassalla asiakas täyttää lomakkeisiin omat henkilötietonsa, jonka jälkeen näkyviin tulee tilauksen tiedot.

| <b>PIPOJA</b>         | ETUSIVU         |        | KAUPPA   TILI   OSTOSKORI | <b>KASSA</b>                                            |
|-----------------------|-----------------|--------|---------------------------|---------------------------------------------------------|
| Ostoskori päivitetty. |                 |        |                           |                                                         |
|                       | Product         | Price  | Quantity                  | <b>Total</b>                                            |
| $\boldsymbol{\times}$ | Musta tupsupipo | 15,00€ | $\mathcal{I}$<br>$+$      | 15,00€                                                  |
|                       |                 |        |                           | <b>SIIRRY KASSALLE</b><br><b>UPDATE CART</b>            |
|                       |                 |        |                           | <b>CART TOTALS</b>                                      |
|                       |                 |        | Subtotal                  | 15,00€                                                  |
|                       |                 |        | Toimitus                  | Maksuton toimitus<br>15,00 € (sisāltāā 2,90 € alv./VAT) |
|                       |                 |        | Total                     |                                                         |

<span id="page-35-0"></span>Kuva 31. Asiakas siirtyy ostoskorista kassalle.

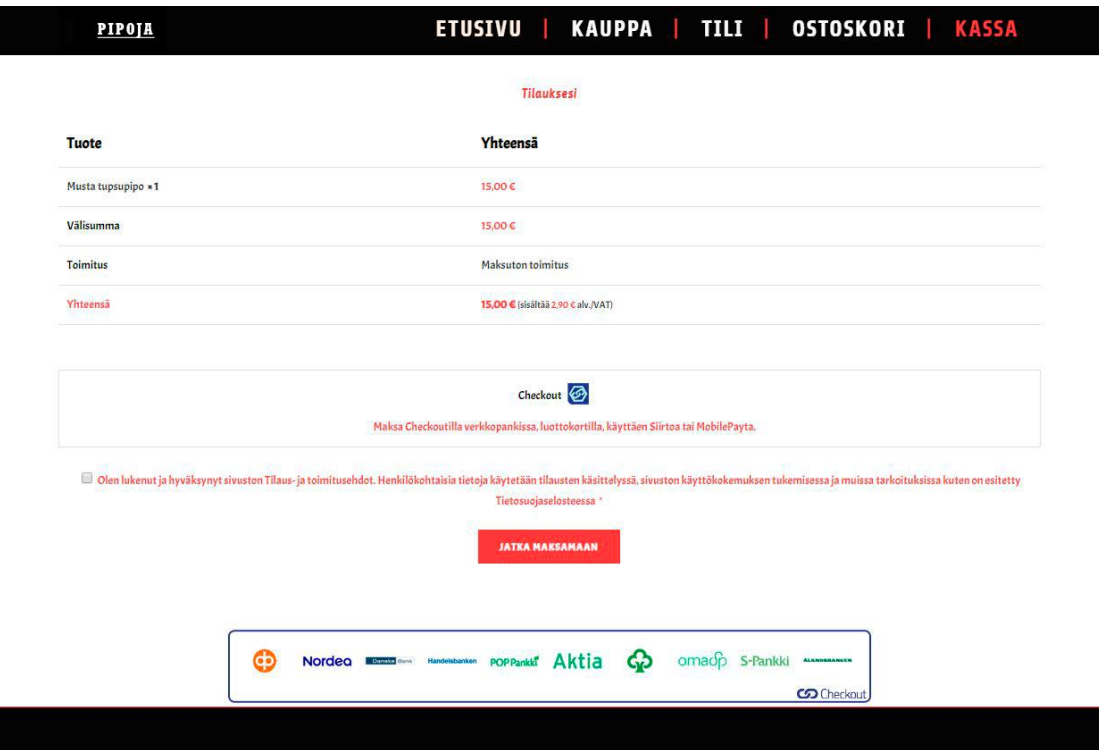

<span id="page-36-0"></span>Kuva 32. Kassalla asiakas täyttää tietonsa lomakkeisiin ja tilauksen ollessa oikein jatkaa maksamaan

Checkoutin Extranet-palvelussa on asetettu maksutavoiksi kaikkien suomalaisten pankkien maksupainikkeet, Siirto sekä MobilePay. Myös korttimaksut on otettu käyttöön. Korttimaksujen käyttöönotossa menee muita maksutapoja hiukan pidempään, sillä korttimaksut pitää tilata käyttöön erikseen muista.

<span id="page-36-1"></span>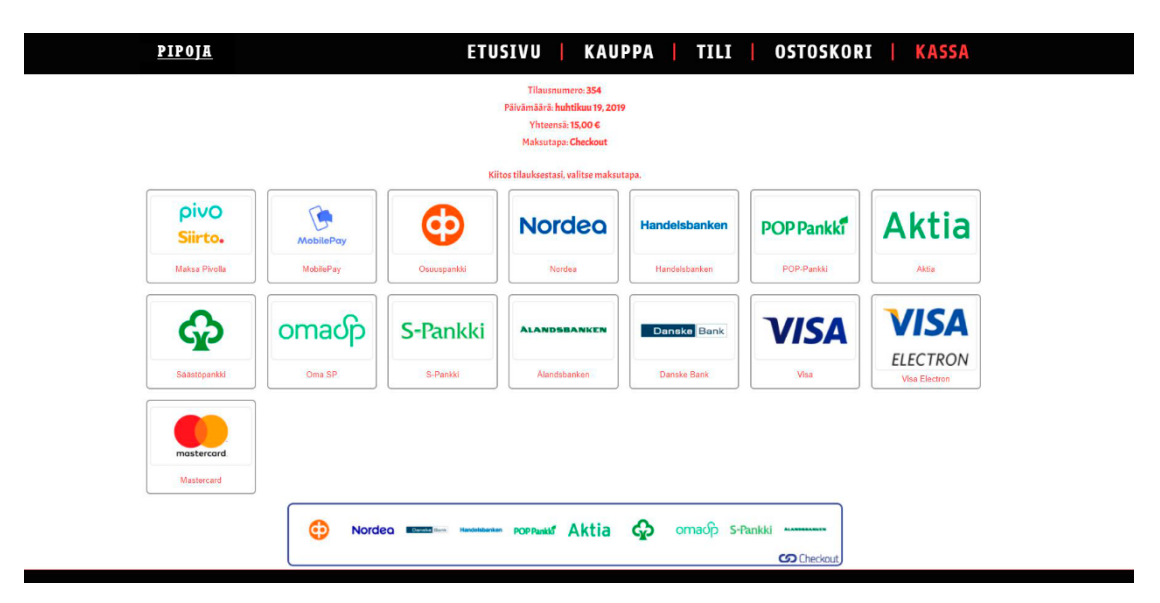

Kuva 33. Checkoutin tarjoamat maksutavat.

Myös osamaksulla maksaminen onnistuu, mikä on tärkeää erityisesti kello- ja korualalla. Maksun suoritettua asiakas palaa kauppaan ja saa sähköpostiinsa tilausvahvistuksen, jota käsitellään tarkemmin myöhemmin.

## <span id="page-37-0"></span>**4.5 Tilaukset ja sähköpostit**

WooCommercen asetuksista pystyy asettamaan automaattisesti lähetettäviä sähköposteja sekä asiakkaalle että kaupan ylläpitäjälle. Sähköpostipohjaa voi muokata haluamansa kaltaiseksi, mutta periaatteessa ne sisältävät aina aiheen ja otsikon sekä tilauksen ja tilaajan tiedot. Asetuksista voi määrittää, että asiakas sekä ylläpitäjä saavat uuden tilauksen jälkeen sähköpostiviestit tilauksesta. Myös tilauksen tilaa muutettaessa on mahdollista asettaa toinen sähköposti lähetettäväksi asiakkaalle esim. aiheella "Tilaus on postitettu" tai muuta tarvittavaa.

Tilauksista näkee suoraan asiakkaan laskutus- ja toimitustiedot. Tilauksesta muodostuu automaattisesti kommentti maksun tilanteesta. Samalla näkee suoraan asiakkaan käyttämän maksutavan ja ajan. Tilauksen tilaa voi myös muuttaa esimerkiksi käsittelystä valmistuneeksi tai peruuntuneeksi. Sivulta voi myös lisätä jälkikäteen asiakkaalle oikeudet johonkin tiettyyn ladattavaan tiedostoon.

# <span id="page-37-1"></span>**5 PÄÄTÄNTÖ**

Valitsin aiheen, sillä olen työharjoittelussa ylläpitänyt toimeksiantajan nykyisiä verkkosivuja ja huomannut siinä muutamia ongelmia. Työharjoittelun aikana olen huomannut verkkokauppa-alustan hyviä sekä huonoja puolia. Opinnäytetyön tarkoituksena oli näyttää, kuinka helposti uuden kaupan pystyy luomaan.

WordPress oli työn tekijälle ennestään tuttu, mutta toimeksiantajalle ei. Tämän takia opinnäytetyössä on pyritty selittämään selkeästi verkkokaupan asennuksen ja asetuksien määrittäminen. Uuden verkkokaupan luominen olisi yrityksen kannalta suotavaa, sillä siihen olisi saatavilla materiaalia vanhasta verkkokaupasta. WooCommerce-verkkokaupan kustannukset olisivat reippaasti nykyisiä alemmat, joten jo pelkästään se toisi pitkällä ajalla sen kannattavaksi.

Ongelmaksi muodostuisi aika, sillä jokainen tuote pitäisi lisätä uudelleen. Tuotteiden lisääminen olisi kuitenkin nykyiseen verkkokauppaan verrattuna paljon nopeampaa. Lisätäkseen myyntiä, tuotteet ja sivut pitäisi myös hakukoneoptimoida aikaisempaa paremmin. Opinnäytetyössä ei ollut käytössä pelkästään WooCommercelle luotua teemaa, joka aiheutti muutaman ongelman kielten kanssa, joista osa saatiin kuitenkin korjattua pienillä pätkillä koodia. Oikealla teemalla tällaisia ongelmia ei tulisi todennäköisesti olemaan.

Toimeksiantajan nykyisen verkkokaupan ulkonäköä ei tarvitsisi paljon muuttaa tietokoneversion osalta. WooCommerce-verkkokaupalla saisi kuitenkin muokattua kaupan ulkonäköä nykyistä yksityiskohtaisemmin. Nykyisen verkkokaupan mobiiliversio ei kuitenkaan ole aivan yhtä toimiva, mikä parantuisi WordPressiä käyttämällä. Suuri osa kello- ja korualan ostoksista tehdään nykyään puhelimella, joten muutos olisi hyväksi. Yrityksen olisi siis kannattavaa panostaa uuteen ja halvempaan verkkokauppaan ja sen sijaan panostaa enemmän rahaa markkinointiin.

# <span id="page-39-0"></span>**LÄHTEET**

Checkout. 2019. Verkkokaupan asiakaskokemus näkyy suoraan viivan alla. Blogi. Saatavissa: [https://blogi.checkout.fi/verkkokaupan-asiakaskokemus](https://blogi.checkout.fi/verkkokaupan-asiakaskokemus-n%C3%A4kyy-suoraan-viivan-alla)[n%C3%A4kyy-suoraan-viivan-alla](https://blogi.checkout.fi/verkkokaupan-asiakaskokemus-n%C3%A4kyy-suoraan-viivan-alla) [viitattu 8.5.2019].

Hakukonemestarit. 2019. Parhaat ilmaiset WordPress-lisäosat. Blogi. Saatavissa: [https://www.hakukonemestarit.fi/blogi/parhaat-ilmaiset-wordpress-li](https://www.hakukonemestarit.fi/blogi/parhaat-ilmaiset-wordpress-lisaosat/)[saosat/](https://www.hakukonemestarit.fi/blogi/parhaat-ilmaiset-wordpress-lisaosat/) [viitattu. 9.5.2019].

Kataja, J. 2017. SSL-salaus: 3 syytä miksi jokaisen sivuston tulisi käyttää salausta. WWW-dokumentti. Päivitetty 5.4.2019. Saatavissa: [https://www.zoner.fi/ssl-salaus-3-syyta-miksi-jokaisen-sivuston-tulisi-kayttaa](https://www.zoner.fi/ssl-salaus-3-syyta-miksi-jokaisen-sivuston-tulisi-kayttaa-salausta/)[salausta/](https://www.zoner.fi/ssl-salaus-3-syyta-miksi-jokaisen-sivuston-tulisi-kayttaa-salausta/) [viitattu 10.5.2019].

Kataja, J. 2014. Valmiin ulkoasuteeman asentaminen WordPress-julkaisujärjestelmään. WWW-dokumentti. Päivitetty 5.4.2019. Saatavissa: [https://www.zoner.fi/valmiin-ulkoasuteeman-asentaminen-wordpress-julkaisu](https://www.zoner.fi/valmiin-ulkoasuteeman-asentaminen-wordpress-julkaisujarjestelmaan/)[jarjestelmaan/](https://www.zoner.fi/valmiin-ulkoasuteeman-asentaminen-wordpress-julkaisujarjestelmaan/) [viitattu 4.5.2019].

Leiniö, T. 2014. Kuinka luot lapsiteeman ja mitä hyötyä siitä on. Blogi. Päivitetty 19.9.2018. Saatavissa: [https://wpopas.fi/kuinka-luot-lapsiteeman-ja-mita](https://wpopas.fi/kuinka-luot-lapsiteeman-ja-mita-hyotya-siita-on/)[hyotya-siita-on/](https://wpopas.fi/kuinka-luot-lapsiteeman-ja-mita-hyotya-siita-on/) [viitattu 6.5.2019]

Pulkkinen, A. 2018. WordPress child theme, eli lapsiteema selitettynä. WWWdokumentti. Päivitetty 13.5.2019. Saatavissa: [https://www.zoner.fi/wordpress](https://www.zoner.fi/wordpress-child-theme-eli-lapsiteema-selitettyna/)[child-theme-eli-lapsiteema-selitettyna/](https://www.zoner.fi/wordpress-child-theme-eli-lapsiteema-selitettyna/) [viitattu 5.5.2019].

WooCommerce. 2019. Etusivu. WWW-dokumentti. Saatavissa: <https://woocommerce.com/> [viitattu 8.5.2019]

Wpopas. s.a. Vimpaimet. WWW-dokumentti. Saatavilla: <https://wpopas.fi/videot/vimpaimet/> [viitattu 2.5.2019].

WordPress. 2019a. About. WWW-dokumentti. Saatavissa: <https://fi.wordpress.org/about/> [viitattu 20.4.2019].

WordPress. 2019b. Etusivu. WWW-dokumentti. Saatavissa: <https://wordpress.com/> [viitattu 21.4.2019].

WordPress. 2019c. Security. WWW-dokumentti. Saatavissa: <https://fi.wordpress.org/about/security/> [viitattu 20.4.2019].

Zoner. 2019. Webhotellit. WWW-dokumentti. Saatavissa: <https://www.zoner.fi/webhotellit/> [viitattu 26.4.2019].